# 6 **RED GIFT**

2021 РУКОВОДСТВО ПОЛЬЗОВАТЕЛЯ

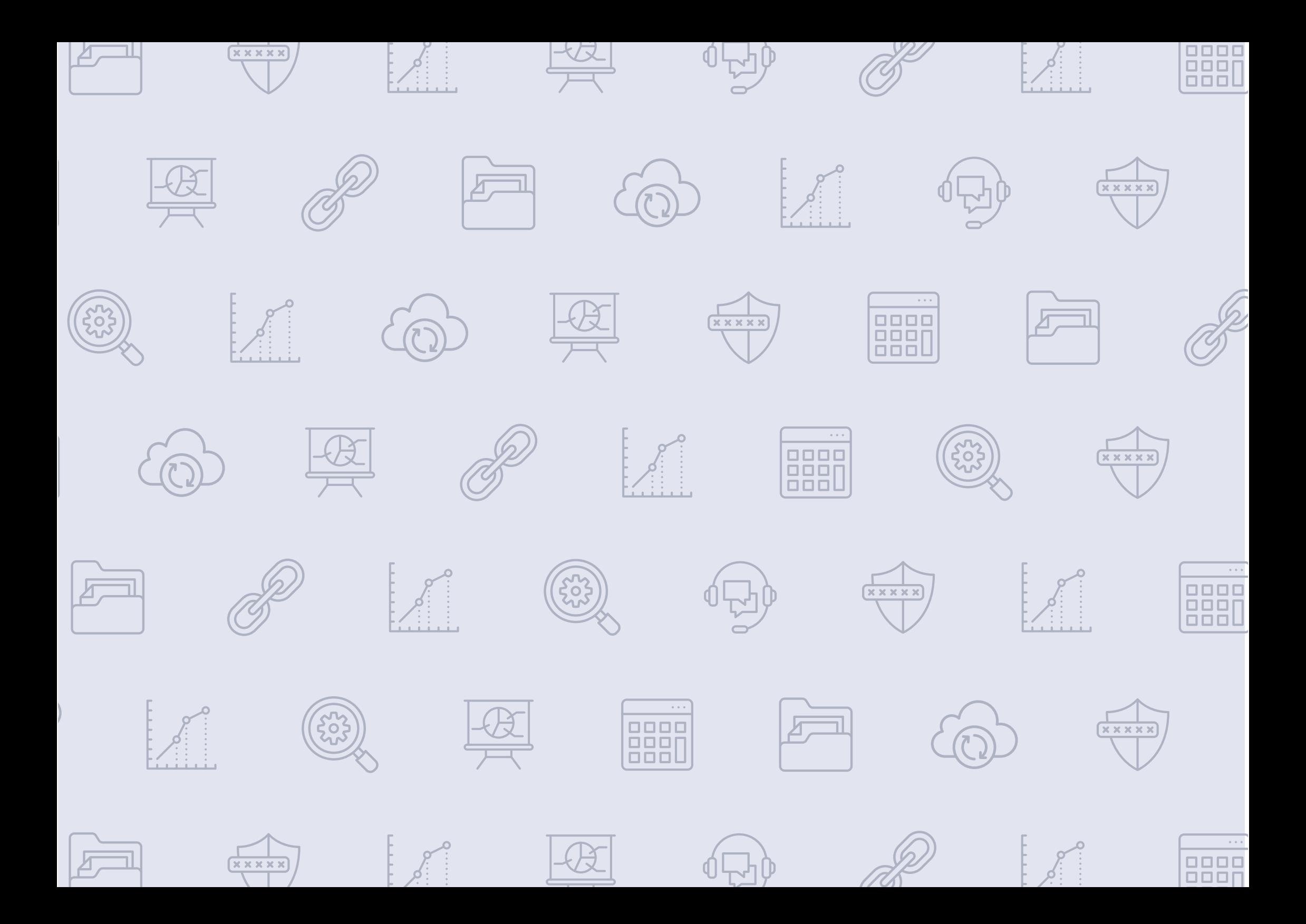

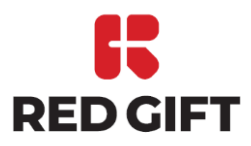

# Программно-аппаратный комплекс

# «КОМПЛЕКС ИНФОРМАЦИОННО АНАЛИТИЧЕСКОЙ ПОДДЕРЖКИ»

Руководство пользователя

Программа для ЭВМ «Клиент оперативного дежурного»

2021

# **СОДЕРЖАНИЕ**

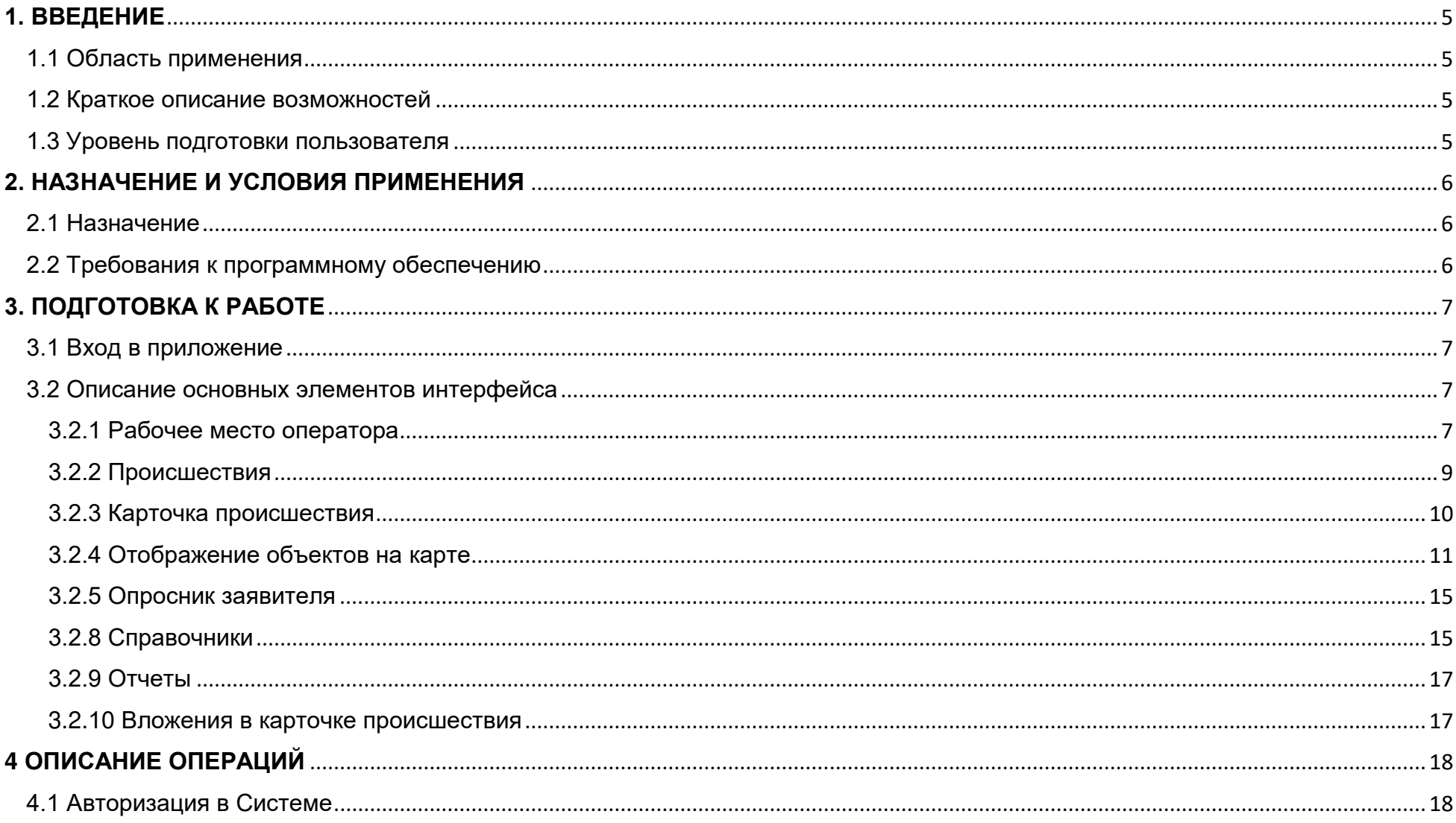

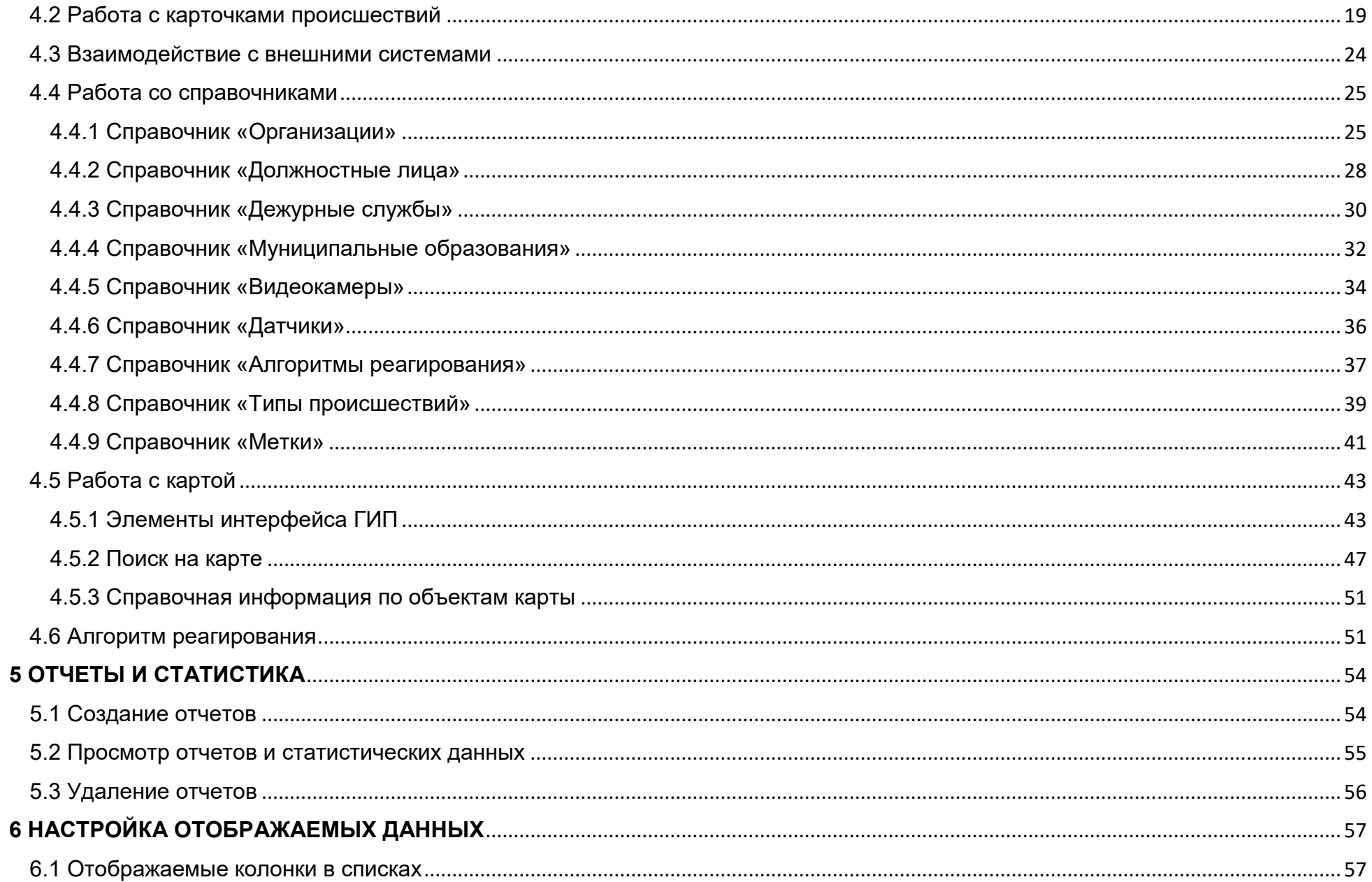

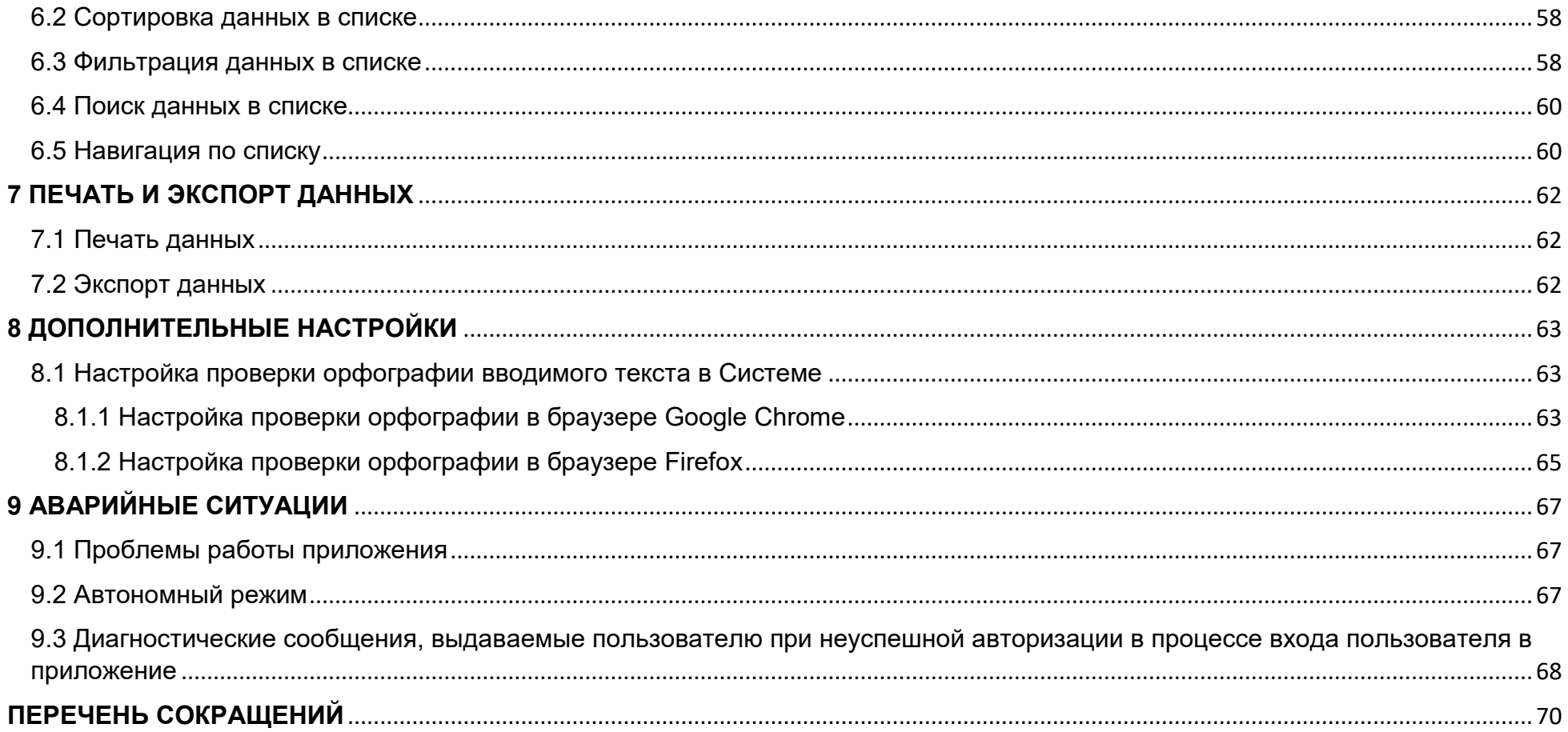

# <span id="page-6-0"></span>**1. ВВЕДЕНИЕ**

### <span id="page-6-1"></span>1.1 Область применения

Настоящий документ содержит руководство пользователя программой для ЭВМ «Клиент оперативного дежурного» из состава ПО ПАК «Комплекс информационно аналитической поддержки» (далее – КИАП, Система).

Руководство пользователя содержит описание элементов интерфейса Системы и основных операций, доступных пользователю с ролью «Оперативный Дежурный».

#### <span id="page-6-2"></span>1.2 Краткое описание возможностей

Пользователю доступны следующие возможности:

- − прием обращений:
- − обработка карточек происшествий;
- − работа с картой;
- − поиск объектов на карте;
- − формирование статистических отчетов;
- − работа со справочниками.

<span id="page-6-3"></span>1.3 Уровень подготовки пользователя

Пользователь должен быть ознакомлен с настоящим руководством и иметь базовые навыки работы с персональным компьютером под управлением операционной системы MS Windows или Linux.

# <span id="page-7-0"></span>**2. НАЗНАЧЕНИЕ И УСЛОВИЯ ПРИМЕНЕНИЯ**

#### <span id="page-7-1"></span>2.1 Назначение

Система предназначена для координации действий и оперативной информационной поддержки единых дежурнодиспетчерской служб в случае возникновения КСиП, комплексной информатизации и автоматизации процессов функционирования ДДС во взаимодействии с ЕДДС/ДДС в части повышения общего уровня общественной безопасности, правопорядка и безопасности среды обитания.

### <span id="page-7-2"></span>2.2 Требования к программному обеспечению

Для работы с Системой на АРМ должно быть установлено следующее программное обеспечение (ПО):

- − операционная система MS Windows или Linux;
- − браузер Google Chrome (версия 84.0 и выше), Firefox (версия 79.0 и выше);
- − в настройках браузера должны быть разрешены всплывающие окна;
- − в настройках браузера должны быть разрешены cookie и JavaScript;
- − средство просмотра таблиц в формате CSV.

# <span id="page-8-0"></span>**3. ПОДГОТОВКА К РАБОТЕ**

#### <span id="page-8-1"></span>3.1 Вход в приложение

Пользователь должен открыть стартовую страницу Системы, ввести свои имя пользователя и пароль [\(Рисунок](#page-8-4) 1).

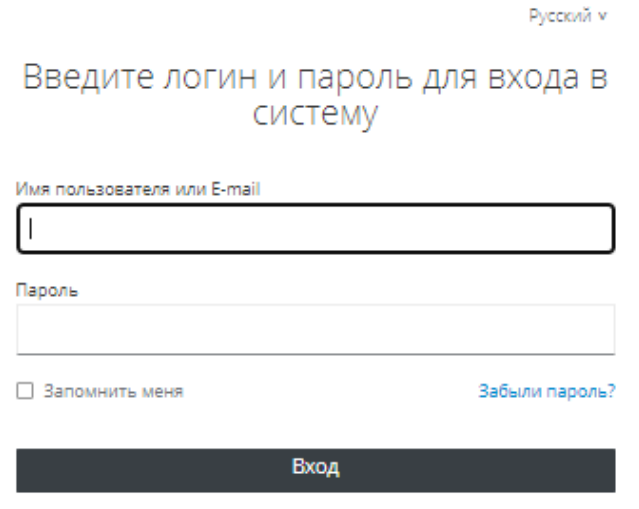

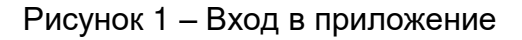

<span id="page-8-4"></span>После успешного входа в приложение пользователю отображается интерфейс, соответствующий его роли.

<span id="page-8-2"></span>3.2 Описание основных элементов интерфейса

## <span id="page-8-3"></span>3.2.1 Рабочее место оператора

При входе в приложение оператора на экране отображается главная страница пользователя интерфейса ([Рисунок](#page-10-1) 2). Во втором окне браузера (вкладке) можно открыть карту и перенести ее на второй монитор (при наличии) посредством нажатия на кнопку  $\mathbf{\mathbb{U}}$  .

Интерфейс условно разделен на три рабочие зоны (раздела).

Раздел 1 содержит:

- ˗ название товарный знак продукта;
- индикатор «Состояние рабочего места» наличие связи АРМ пользователя с сервером КИАП;
- ˗ кнопку отображения/скрытия 2-го раздела (Меню);
- кнопка "Открыть карту в отдельном окне" клик по кнопке вызывает активацию карты ГИП для работы с ней в отдельном окне браузера на 2-ом мониторе;
- иконка-кнопка «Системные уведомления» отображает различные уведомления о сбоях в системе;
- ˗ кнопка «Текущий пользователь».

Раздел 2 представляет собой сворачиваемое "Меню" и содержит следующие пункты меню:

- Главная отображает следующую информацию: активные, происшествия, статистика за сутки, доступность внешних АИС и т.д;
- Происшествия при выборе раскрывает подменю для работы с карточками происшествий;
- Карта при выборе открывает карту ГИП в текущем окне браузера;
- ˗ Отчеты раскрывает подменю для работы с отчетами;
- ˗ Справочники раскрывает подменю для работы с информационными справочниками.

Раздел 3 отображает меняющуюся информацию в зависимости от навигации пользователя.

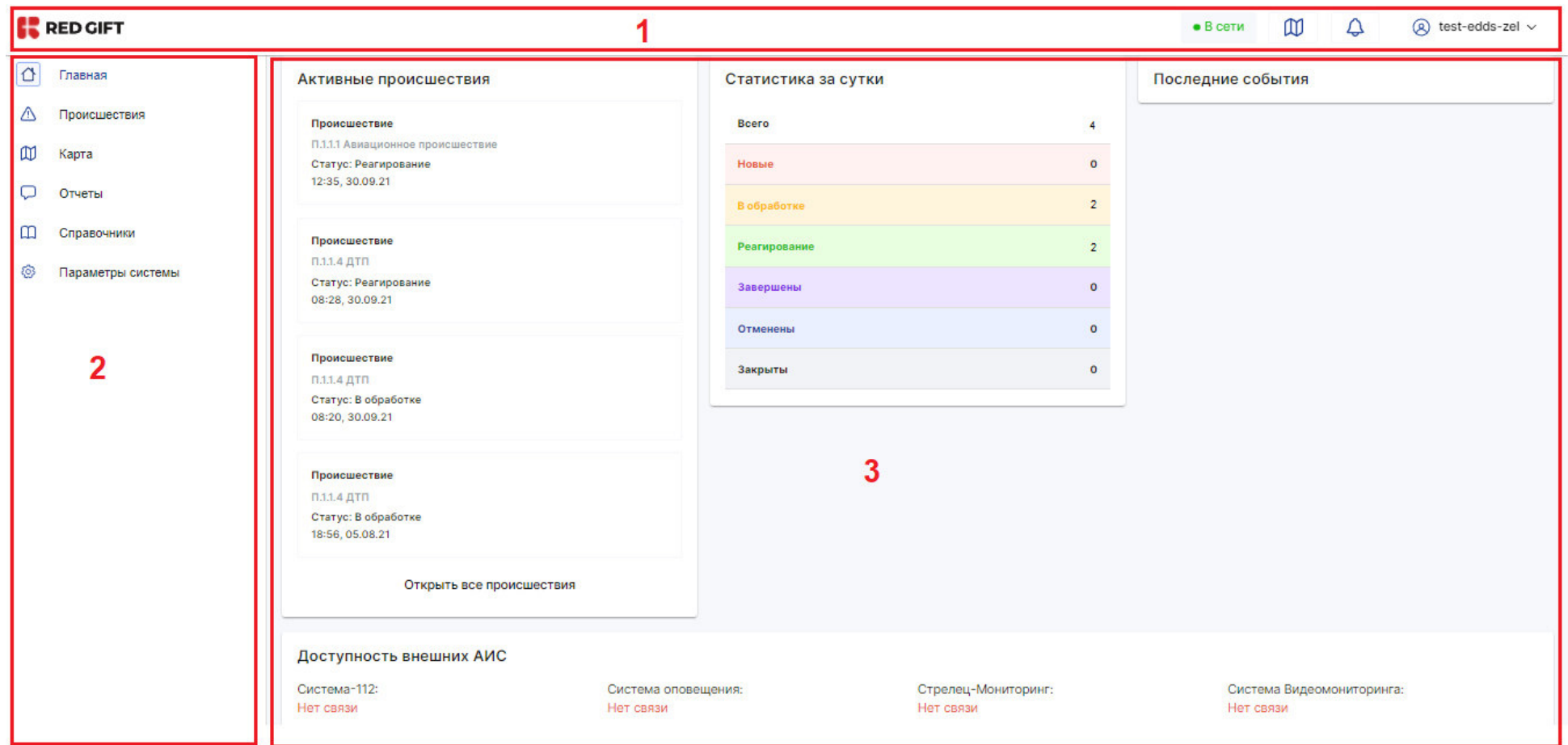

# Рисунок 2‒ Интерфейс оператора

# <span id="page-10-1"></span><span id="page-10-0"></span>3.2.2 Происшествия

Происшествия – содержит следующие подменю:

- 1) «Создать карточку»;
- 2) «Список происшествий», зарегистрированных в Системе;

3) «Архив происшествий».

При выключенных фильтрах в списке показаны все происшествия.

По умолчанию происшествия отображаются в постраничном списке с кодом, подгруппой, временем, адресом происшествия и прочей информацией.

Карточки происшествий, в которых выбран уровень происшествия «ЧС», подсвечиваются красным в списке происшествий.

## <span id="page-11-0"></span>3.2.3 Карточка происшествия

Просмотр карточки происшествия осуществляется кликом на строку с карточкой происшествия в списке происшествий ([Рисунок](#page-12-1) 3).

В верхней части формы карточки содержится перечень вкладок для работы с происшествием.

На вкладке «Происшествие» отображается общая информация по происшествию. Редактирование информации в карточке

# осуществляется с помощью кнопок  $\varnothing$ .

На вкладке «Реагирование» отображается план (алгоритм) реагирования по происшествию.

На вкладке «Обращения» отображается список обращений/заявителей/сигналов по происшествию.

На вкладке «История» отображается перечень действий пользователей с данной карточкой происшествия.

Текущий статус карточки отражен в верхнем правом углу интерфейса.

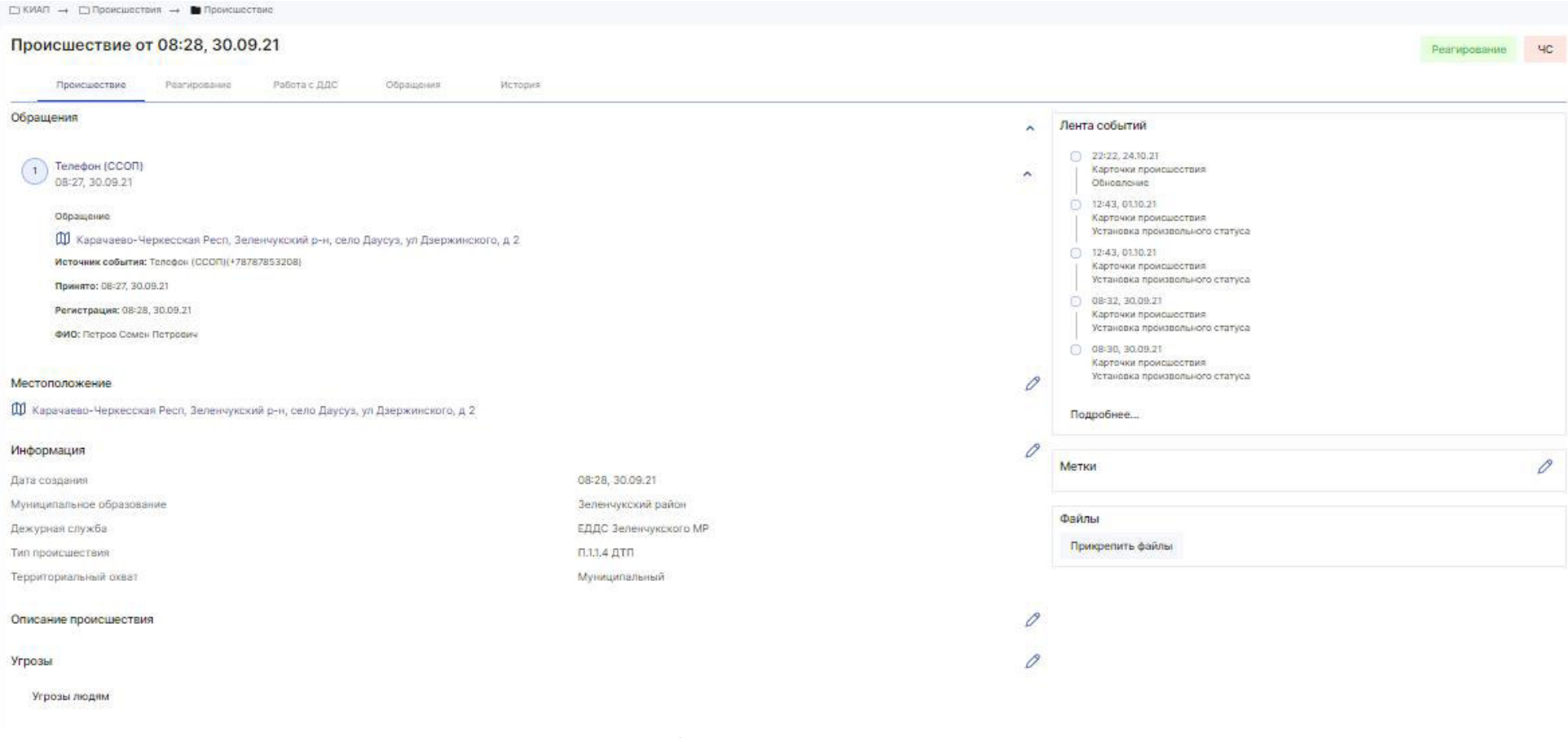

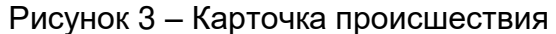

# <span id="page-12-1"></span><span id="page-12-0"></span>3.2.4 Отображение объектов на карте

Карта открывается как в интерфейсе пользователя, так и в отдельном окне браузера, которое можно перетащить на второй монитор при его наличии ([Рисунок](#page-13-0) 4).

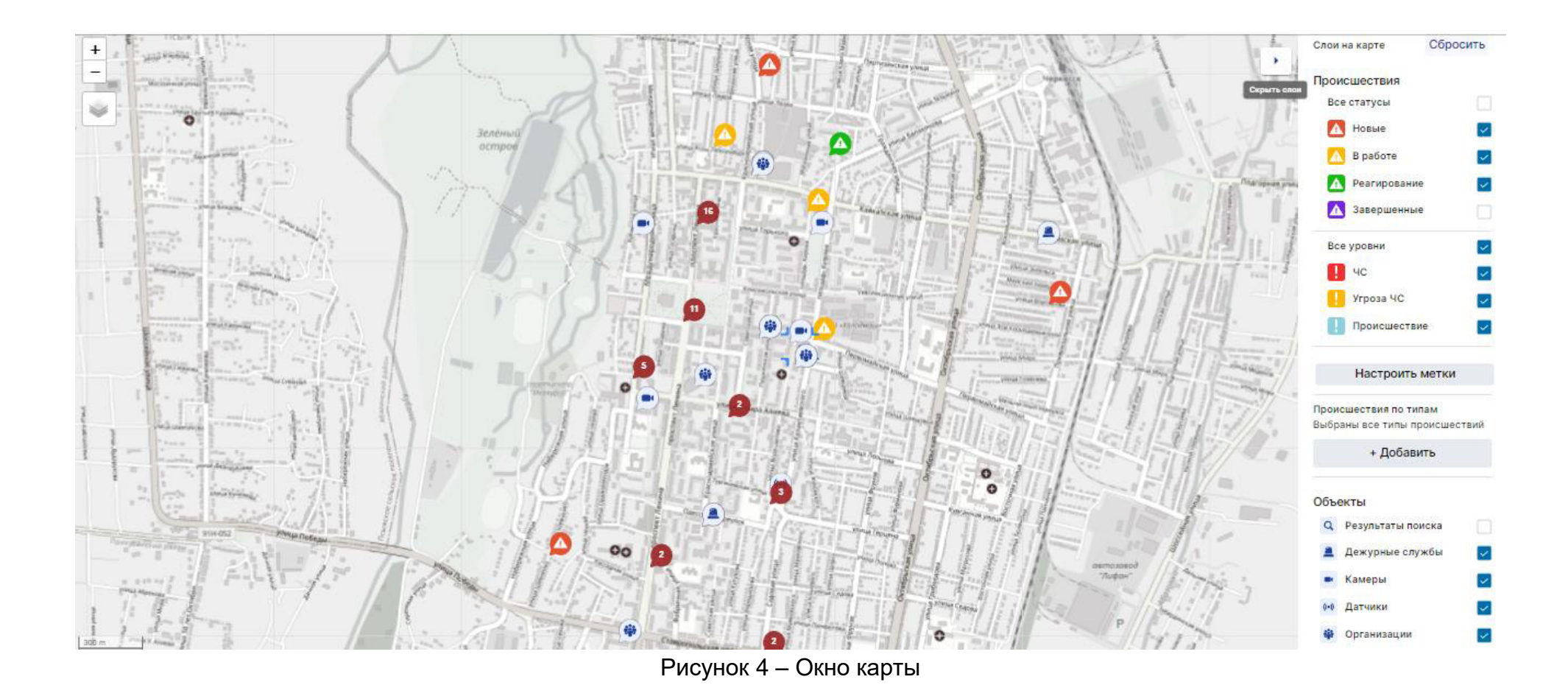

<span id="page-13-0"></span>Отображение объектов на карте осуществляется при помощи меню в правой части карты. Пользователь может включать и выключать слои/типы объектов на карте ([Рисунок](#page-14-0) 5).

<span id="page-14-0"></span>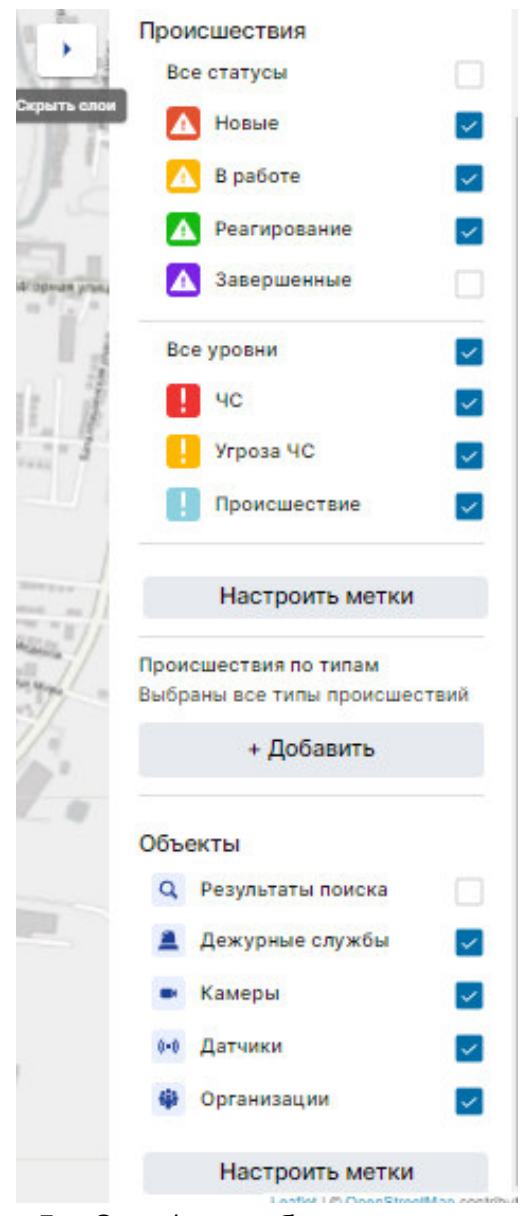

Рисунок 5 ‒ Слои/типы объектов на карте

На карте отображаются иконки:

- ˗ происшествия;
- ˗ дежурные службы;
- ˗ организации;
- ˗ типы объектов;
- ˗ результаты поиска;
- ˗ камеры;
- ˗ датчики.

Отображение происшествий на карте можно фильтровать по типам [\(Рисунок](#page-15-0) 6) посредством выбора требуемых типов происшествий, по статусам КП и уровням происшествий.

<span id="page-15-0"></span>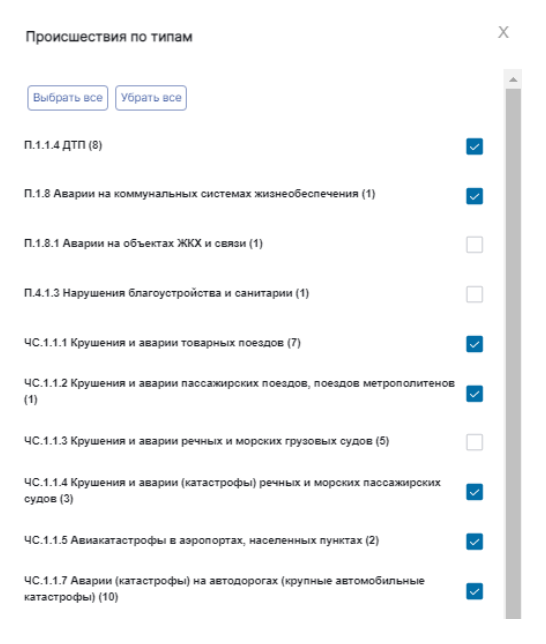

Рисунок 6 ‒ Отображение происшествий по типам

<span id="page-16-0"></span>3.2.5 Опросник заявителя

Для быстрой обработки вызовов оператору по умолчанию при создании карточки происшествия выводится окно с опросником заявителя в правой части интерфейса пользователя. В этом случае при приеме вызова и создании карточки происшествия вручную оператор видит форму опросника [\(Рисунок](#page-16-2) 7). Опросник представляет собой список вопросов в дополнительном окне интерфейса пользователя. Оператор может свернуть данное окно, нажав на кнопку **.** Опросник >

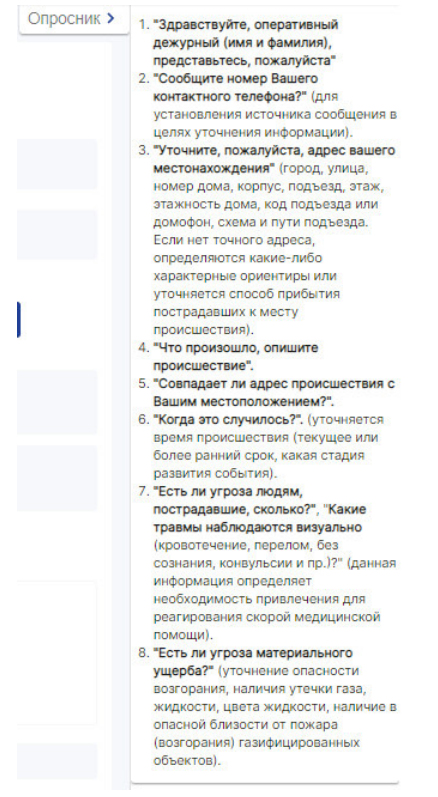

Рисунок 7 – Опросник заявителя

## <span id="page-16-2"></span><span id="page-16-1"></span>3.2.8 Справочники

Для просмотра справочной информации в Системе предусмотрено меню «Справочники» [\(Рисунок](#page-17-0) 8). Пользователь может редактировать, дополнять информацию в справочниках, а также добавлять новые объекты в справочниках.

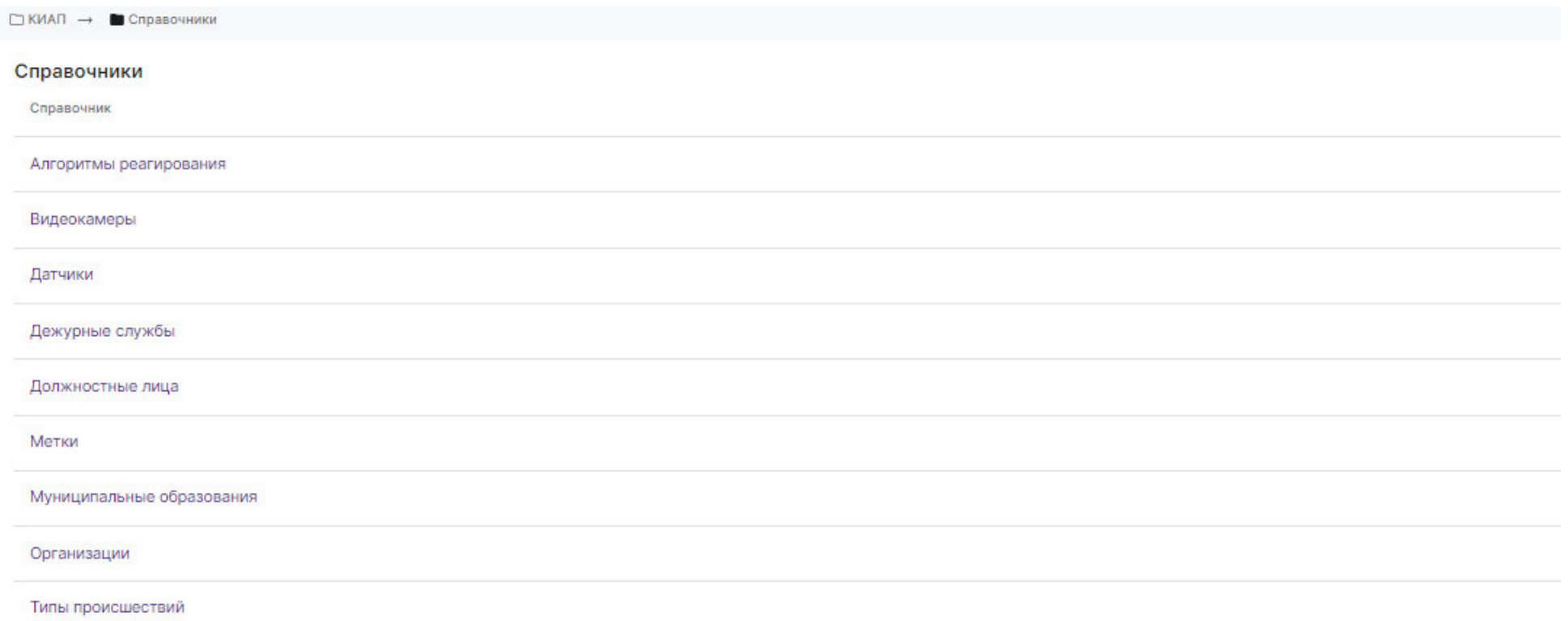

# Рисунок 8 ‒ Справочники

- <span id="page-17-0"></span>В Системе присутствуют следующие виды справочников:
- справочник «Алгоритмы реагирования»;
- справочник «Видеокамеры»;
- справочник «Датчики»;
- справочник «Дежурные службы»;
- справочник «Должностные лица»;
- справочник «Метки»;
- справочник «Муниципальные образования»;

– справочник «Организации»;

– справочник «Типы происшествий».

### <span id="page-18-0"></span>3.2.9 Отчеты

Отчеты представляют собой срез статистической информации по работе в Системе. Система позволяет пользователю сформировать следующие виды отчетов:

– отчет по происшествиям;

– отчет по деятельности сотрудников;

– отчет по обращениям.

Операторы могут запрашивать статистику за определенный период времени, а также указывать дополнительные фильтры для формирования отчетности.

### <span id="page-18-1"></span>3.2.10 Вложения в карточке происшествия

Для просмотра вложений, прикрепленных к карточке происшествия, пользователю необходимо зайти в карточку и просмотреть панель «Файлы» (Рисунок 9 ‒ [Вложения в карточке происшествия](#page-18-2)[Рисунок](#page-18-2) 9).

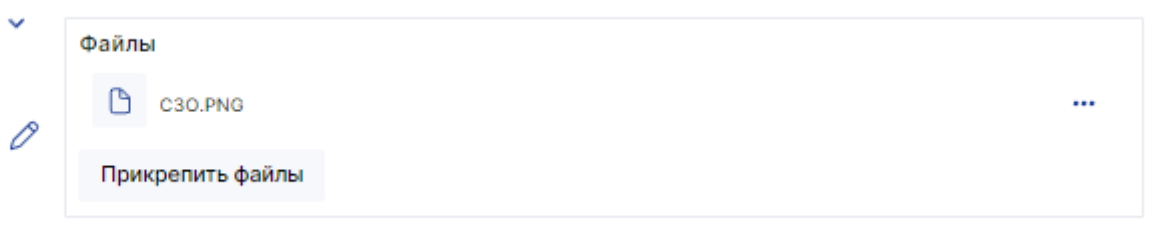

Рисунок 9 ‒ Вложения в карточке происшествия

<span id="page-18-2"></span>Пользователь может загрузить в карточку собственные вложения. Для загрузки нового вложения пользователь нажимает кнопку «Прикрепить файлы», выбирает файл в проводнике и нажимает «Открыть». Новый файл будет загружен и отобразится в перечне вложений на панели «Файлы».

Пользователь может просмотреть, скачать, либо удалить вложения в карточке происшествия путем нажатия кнопки " и выбора требуемого действия.

# <span id="page-19-0"></span>**4 ОПИСАНИЕ ОПЕРАЦИЙ**

# <span id="page-19-1"></span>4.1 Авторизация в Системе

Пользователь должен открыть стартовую страницу Системы, ввести свои имя пользователя(логин) и пароль [\(Рисунок](#page-19-2) 10).

Русский м

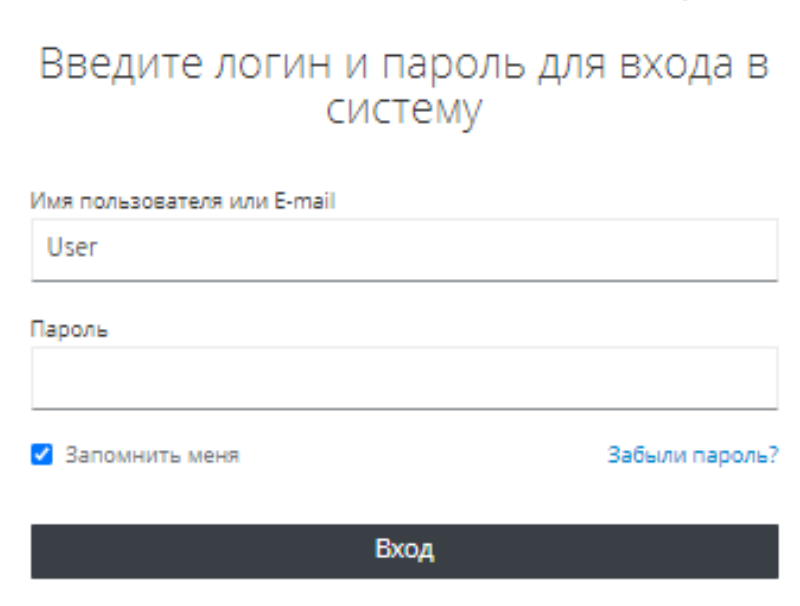

Рисунок 10 ‒ Вход в приложение

<span id="page-19-2"></span>После успешного входа в приложение пользователю отображается интерфейс пользователя (главное меню).

# <span id="page-20-0"></span>4.2 Работа с карточками происшествий

Чтобы зарегистрировать обращение в Системе в виде карточки происшествия, оператор создает новое происшествие (карточку происшествия) путем выбора пункта «Создать карточку» в меню «Происшествия» [\(Рисунок](#page-20-1) 11), либо нажатием кнопки «Создать обращение» в списке происшествий.

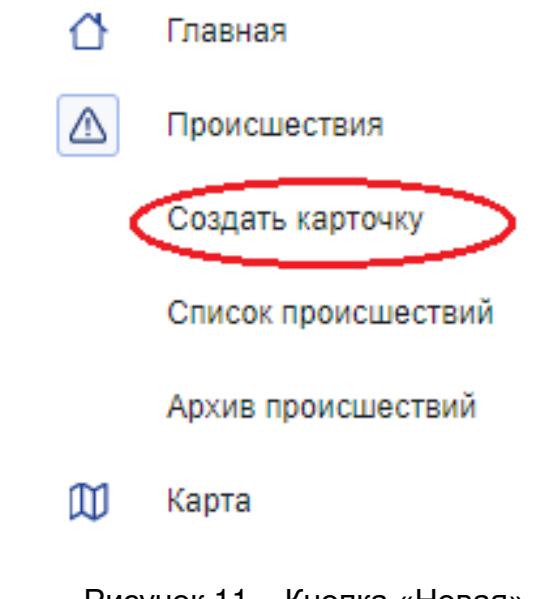

Рисунок 11 ‒ Кнопка «Новая»

<span id="page-20-1"></span>Откроется форма обработки нового события (обращения), в которой необходимо ввести данные об обращении(заявителе) и нажать кнопку «Создать карточку» ([Рисунок](#page-21-0) 12).

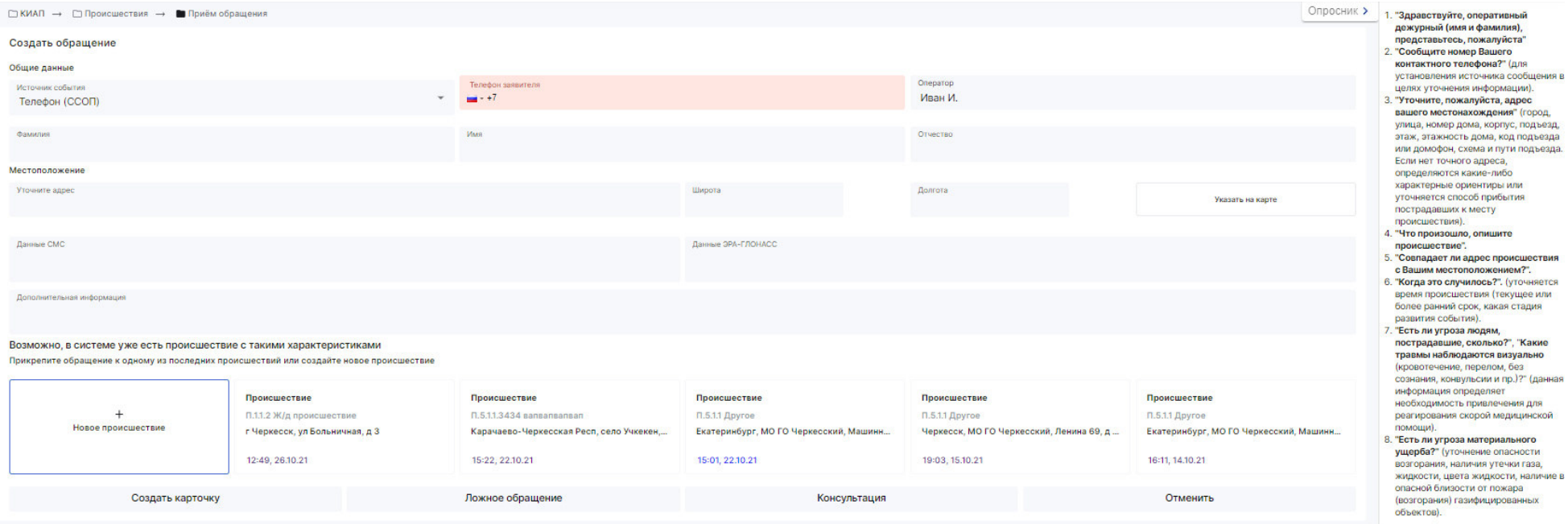

Рисунок 12 ‒ Форма обработки нового события (обращения)

<span id="page-21-0"></span>После этого форма раскроется, чтобы оператор мог указать подробные данные о происшествии: тип происшествия, адрес происшествия, описание, наличие угроз и т.п. ([Рисунок](#page-22-0) 13). Обязательные к заполнению поля карточки выделяются красным цветом. В карточке происшествия фиксируется вся информация о происшествии, представленная в структурированном виде.

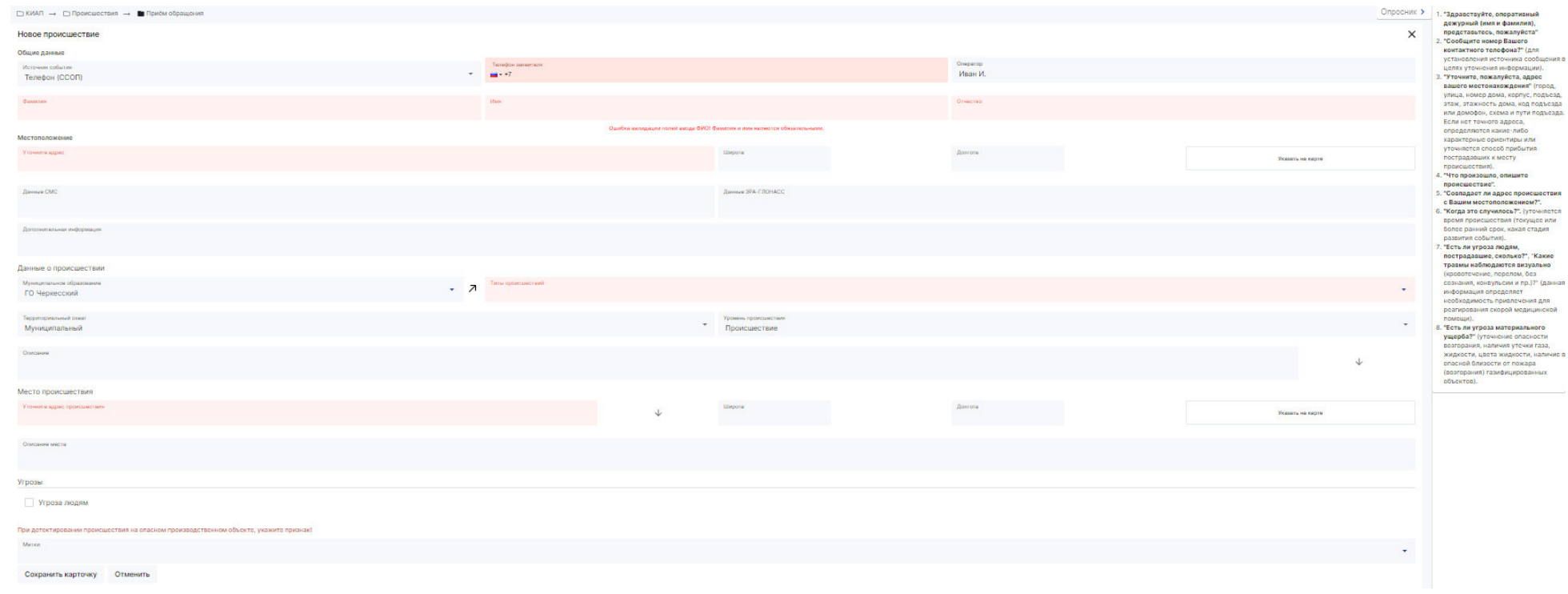

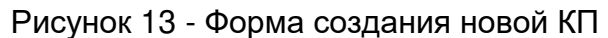

<span id="page-22-0"></span>После заполнения формы создания новой КП следует щелкнуть кнопку «Сохранить карточку». Новая КП появится в верхней строке списка происшествий. Для просмотра списка карточек происшествий следует в меню выбрать пункт «Список происшествий» [\(Рисунок](#page-23-0) 14).

| ∩КИАП → Происшествия |                                |                                        |                 |                 |              |                         |                  |                                                    |                         |               |                   |               |
|----------------------|--------------------------------|----------------------------------------|-----------------|-----------------|--------------|-------------------------|------------------|----------------------------------------------------|-------------------------|---------------|-------------------|---------------|
| Происшествия         |                                |                                        |                 |                 |              |                         |                  |                                                    |                         |               | Создать обращение |               |
| Типы происшествий    |                                | Статусы<br>Адрес                       | Регистрация     | Принятие        | Уровни       | Источники               | <b>MO</b>        | Службы<br>Угрозы людям<br>Метки                    |                         |               | Q<br>Ф            | $\oplus$<br>国 |
| Статус               | Источник                       | Служба                                 | Регистрация ↓   | Принято         | Код          | <b>MO</b>               | Тип происшествия | Адрес                                              | Уровень<br>происшествия | Терр.охват    | Карта             |               |
| В обработке          | Телефон<br>(CCO <sub>1</sub> ) | ДДС РГБУ «Центр Гражданской<br>Защиты» | 18:17, 24.10.21 | 12:49, 26.10.21 | $\Pi.1.1.2$  | <b>LO</b><br>Черкесский | Ж/д происшествие | г Черкесск, ул Больничная, д 3                     | Угроза ЧС               | Муниципальный | o                 |               |
| В обработке          | Телефон<br>(CCON)              | ДДС РГБУ «Центр Гражданской<br>Защиты» | 15:22, 22.10.21 | 15:22, 22.10.21 | N.5.1.1.3434 | <b>FO</b><br>Черкесский | вапвапвапвап     | Карачаево-Черкесская Респ, село Учкекен, ул Ленина | Происшествие            | Муниципальный | o                 | $\cdots$      |
| Новая                | Система-112                    | ДДС РГБУ «Центр Гражданской<br>Защиты» | 15:01, 22.10.21 | 15:01, 22.10.21 | $\Pi.5.1.1$  | <b>LO</b><br>Черкесский | <b>Apyroe</b>    | Екатеринбург, МО ГО Черкесский, Машинная улица     | Происшествие            | Локальный     | ۰                 | $\cdots$      |
| В обработке          | Система-112                    | ДДС РГБУ «Центр Гражданской<br>Защиты» | 19:03, 15:10.21 | 19:03, 15.10.21 | $\Pi$ .5.1.1 | <b>FO</b><br>Черкесский | Другое           | Черкесск, МО ГО Черкесский, Ленина 69, д 56 к 2    | Происшествие            | Локальный     |                   |               |
| В обработке          | Система-112                    | ДДС РГБУ «Центр Гражданской<br>Защиты» | 16:11, 14.10.21 | 16:11, 14.10.21 | $\Pi.5.1.1$  | <b>LO</b><br>Черкесский | Другое           | Екатеринбург, МО ГО Черкесский, Машинная улица     | Происшествие            | Локальный     | $\bullet$         | $\cdots$      |
| В обработке          | Система-112                    | ДДС РГБУ «Центр Гражданской<br>Защиты» | 16:10, 14.10.21 | 16:10, 14.10.21 | $\Pi$ .5.1.1 | <b>FO</b><br>Черкесский | <b>Другое</b>    | МО ГО Черкесский                                   | Происшествие            | Локальный     | $\bullet$         | $\cdots$      |
| Завершена            | Система-112                    | ДДС РГБУ «Центр Гражданской<br>Защиты» | 14:49, 14:10.21 | 15:42, 15.10.21 | $\Pi$ .5.1.1 | <b>FO</b><br>Черкесский | <b>Другое</b>    | Краснодар, МО поселок Северный, Ленина, д 6        | Происшествие            | Локальный     |                   |               |

Рисунок 14 ‒ Список карточек происшествий

<span id="page-23-0"></span>В форме обработки нового события (обращения) также представлены мини-карточки 5-ти последних созданных карточек происшествий. В случае детектирования обращения по уже заведенному происшествию, следует выбрать нужную мини-КП и нажать кнопку «Привязать к происшествию» [\(Рисунок](#page-24-0) 15). При необходимости просмотра подробной информации по уже созданному происшествию, следует перейти по ссылке «Дата/Время» в мини-карточке - в соседней вкладке веб-браузера откроется выбранная КП.

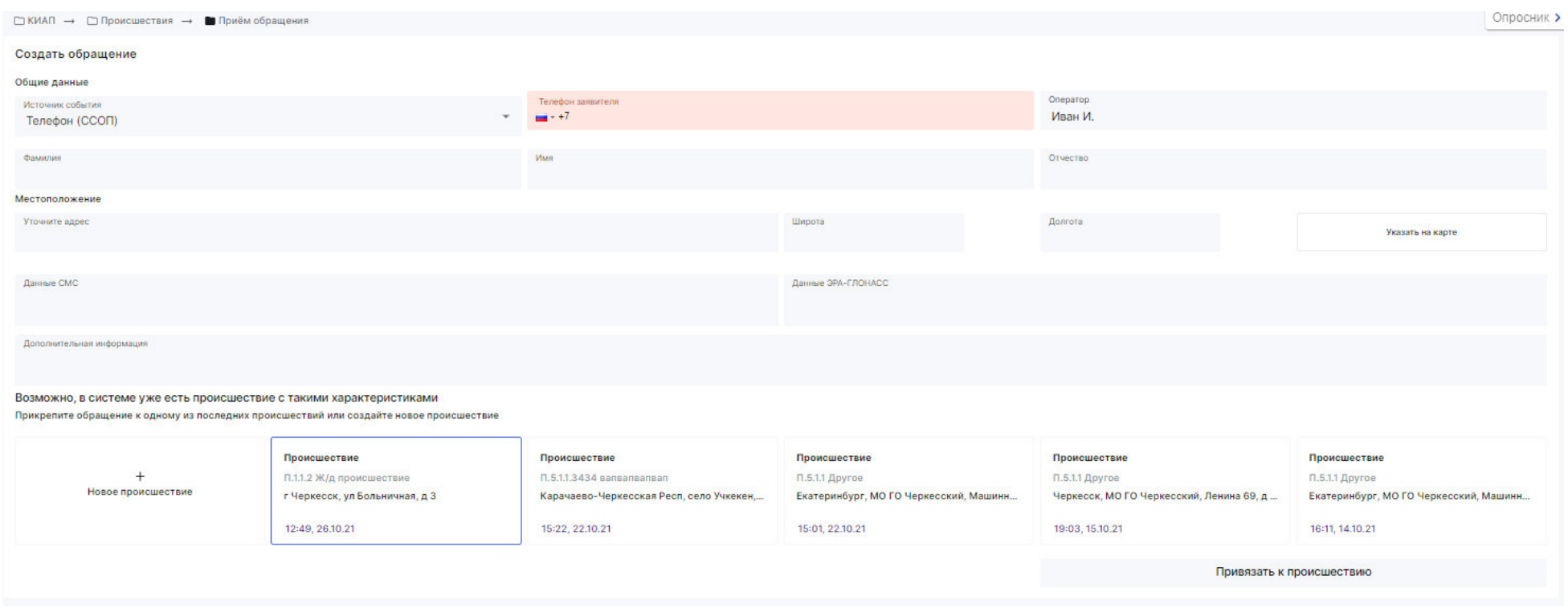

Рисунок 15 – Привязка обращения к происшествию

<span id="page-24-0"></span>Создаваемая карточка происшествия может быть отменена при необходимости. Для этого оператору следует нажать кнопку «Отменить», либо перейти в любой другой пункт меню в интерфейсе пользователя (если данные не вводились). В этом случае форма создания новой карточки закрывается, данные не сохраняются.

Некоторые обращения могут быть сохранены как «Ложное» или «Консультация», в этих случаях дальнейшая обработка не требуется. Для этого после заполнения необходимых данных в форме обработки нового события (обращения) следует нажать одну из соответствующих кнопок «Ложное обращение» или «Консультация». Карточки сохраняются с признаками «Ложная» или «Консультация» соответственно.

Если реагирование по происшествию завершено всеми привлеченными службами, то происшествию следует изменить статус в КП на «Завершено» и КП может быть закрыта, т.е. слежение за ходом данного происшествия прекращается. Для этого оператор меняет статус в КП на «Закрыта» и карточка помещается в «Архив происшествий».

Чтобы просмотреть историю действий пользователей по конкретной карточке следует выбрать «История» в <sup>\*\*\*</sup> списка КП, либо в самой карточке происшествия.

Чтобы посмотреть местоположение происшествия на карте, в списке КП следует нажать кнопку в правой части строки карточки.

#### <span id="page-25-0"></span>4.3 Взаимодействие с внешними системами

Система может принимать карточки от внешних систем (Системы--112). Карточки приходят в интерфейс оператора и отображаются в списке происшествий со статусом «Новая», а в поле «Источник» отображается «Система-112». Обработка карточки происшествия далее осуществляется обычным способом. Пример карточки, полученной из Системы-112, приведен на [Рисунок](#page-24-0) 15.

Система-112 — это система обеспечения вызова экстренных оперативных служб по единому номеру «112» на территории субъекта Российской Федерации. Предназначена для обеспечения оказания экстренной помощи населению при угрозах жизни и здоровья, для уменьшения материального ущерба при несчастных случаях, авариях, пожарах, нарушениях общественного порядка и при других происшествиях и чрезвычайных ситуациях, а также для информационного обеспечения единых дежурнодиспетчерских служб (ЕДДС) муниципальных образований.

В карточке данного типа имеется раскрывающееся поле «Данные из внешней системы» с дополнительной информацией о карточке, созданной в Системе-112. Данная информация содержит: дату и время создания карточки в Системе-112, общие данные о происшествии, данные оператора, создавшего карточку в Системе-112, общее состояние реагирования, уточнения по местоположению и т.п.

Просмотр и настройки системы для взаимодействия с внешними системами находятся в меню «Параметры -> Подсистемы и АИС». Настройки системы в данном случае доступны только Администратору.

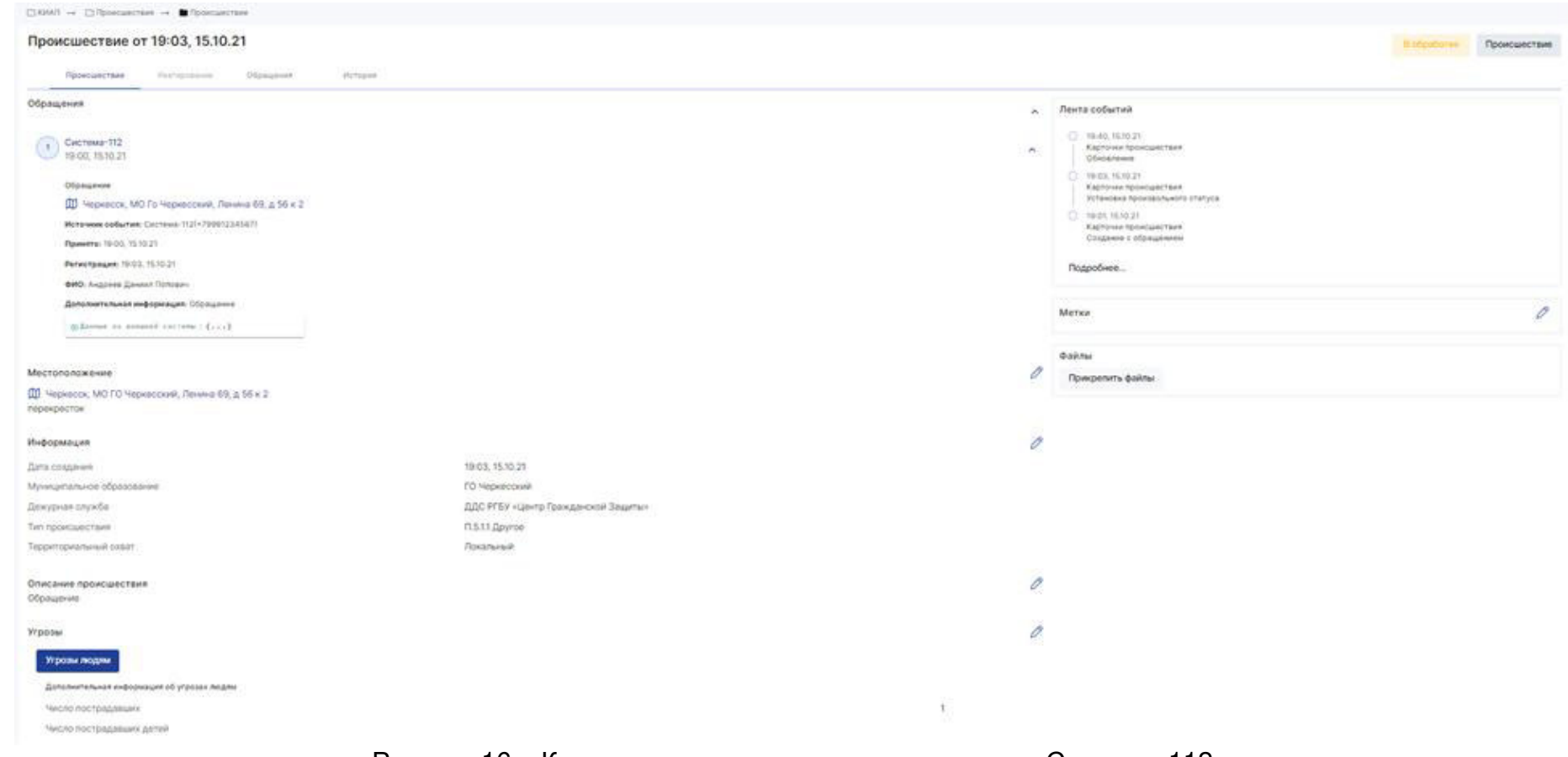

Рисунок 16 – Карточка происшествия, полученная из Системы-112

# <span id="page-26-0"></span>4.4 Работа со справочниками

### <span id="page-26-1"></span>4.4.1 Справочник «Организации»

Чтобы открыть список всех зарегистрированных в системе организаций следует в главном меню выбрать раздел «Справочники» и перейти к пункту «Организации» ([Рисунок](#page-27-0) 17).

Подробная информация об организации представлена в карточке организации [\(Рисунок](#page-28-0) 18). Чтобы открыть карточку организации следует найти и кликнуть по ней в списке, либо нажать кнопку \*\*\* и выбрать требуемое действие.

Для того, чтобы зарегистрировать в системе новую организацию следует открыть список организаций, на панели управления списка нажать кнопку «Добавить новую», в открывшейся форме создания ввести параметры новой организации. Для сохранения результатов следует нажать кнопку «Добавить», для отмены создания новой записи следует нажать кнопку «Отмена».

|                         | ⊡КИАП → □ Справочники → ■ Организации                                                                               |  |  |                 |                             |  |     |                |                      |                |                                                          |              |           |          |
|-------------------------|----------------------------------------------------------------------------------------------------|--|--|-----------------|-----------------------------|--|-----|----------------|----------------------|----------------|----------------------------------------------------------|--------------|-----------|----------|
| Организации             |                                                                                                    |  |  |                 |                             |  |     |                |                      | Добавить новую |                                                          |              |           |          |
| Тип                     | Руководитель СБ<br>Назначение<br>Метки<br>Физ.адрес<br>Почт.адрес<br>Юр.адрес<br><b>MO</b><br>Руководитель<br>Карта |  |  |                 |                             |  |     |                |                      |                | $\Omega$<br>$\Omega$<br>$\blacksquare$<br>$\blacksquare$ |              |           |          |
| Наименование $\uparrow$ |                                                                                                    |  |  |                 | Назначение компании         |  | по  | C <sub>3</sub> | <b>M<sub>T</sub></b> | <b>MO</b>      |                                                          | Телефон      | Карта     |          |
|                         | АО «Газпром газораспределение Черкесск»                                                                             |  |  | Газоснабжение   |                             |  | Да  | Her            | Her                  | ГО Черкесский  |                                                          | +78782282065 | $\bullet$ | $\cdots$ |
|                         | ВПОО филиал ОАО «СГ - Трейдинг»                                                                                     |  |  | Газоснабжение   |                             |  | Да  | Her            | Her                  | ГО Черкесский  |                                                          | +78787574993 | $\bullet$ | $\cdots$ |
| ГУ МЧС по КЧР           |                                                                                                    |  |  |                 | Национальная безопасность   |  | Нет | Her            | Нет                  | ГО Черкесский  |                                                          | +78782260282 | $\bullet$ | $\cdots$ |
| МВД по КЧР              |                                                                                                    |  |  |                 | Национальная безопасность   |  |     | Нет            | Her                  | ГО Черкесский  |                                                          | +78782292573 | $\bullet$ | $\cdots$ |
| Минздрав КЧР            |                                                                                                    |  |  | Здравоохранение |                             |  | Нет | Her            | Нет                  | ГО Черкесский  |                                                          | +78782263195 | $\bullet$ | $\cdots$ |
| ООО «Киберком»          |                                                                                                    |  |  |                 | Информационные коммуникации |  | Нет | Нет            | Нет                  | ГО Черкесский  |                                                          | +79283900050 | $\bullet$ | $\cdots$ |
|                         | РГБУ «Центр Гражданской Защиты»                                                                                     |  |  | Другое          |                             |  | Нет | Her            | Her                  | ГО Черкесский  |                                                          | +78782265463 | $\bullet$ | $\cdots$ |
|                         | Северо-кавказская государственная техническая академия                                                              |  |  | Образование     |                             |  | Нет | Да             | Her                  | ГО Черкесский  |                                                          | +78782202398 | $\bullet$ | $\cdots$ |
| Тестовая                |                                                                                                    |  |  | <b>ЖКХ</b>      |                             |  | Нет | Her            | Her                  | ГО Черкесский  |                                                          | +78442163146 | $\bullet$ | $\cdots$ |
| Тестовый ПОО            |                                                                                                    |  |  |                 | Утилизация отходов          |  | Да  | Her            | Her                  | ГО Черкесский  |                                                          | +79999999999 | $\bullet$ | $\cdots$ |

Рисунок 17 ‒ Список организаций

<span id="page-27-0"></span>Для того, чтобы изменить параметры организации следует в списке организаций нажать кнопку \*\*\* и выбрать требуемое действие или нажать кнопку «Редактировать» при просмотре карточки, и изменить требуемые параметры. После того, как внесены необходимые изменения, следует сохранить результаты и выйти из режима редактирования карточки, нажав кнопку «Сохранить».

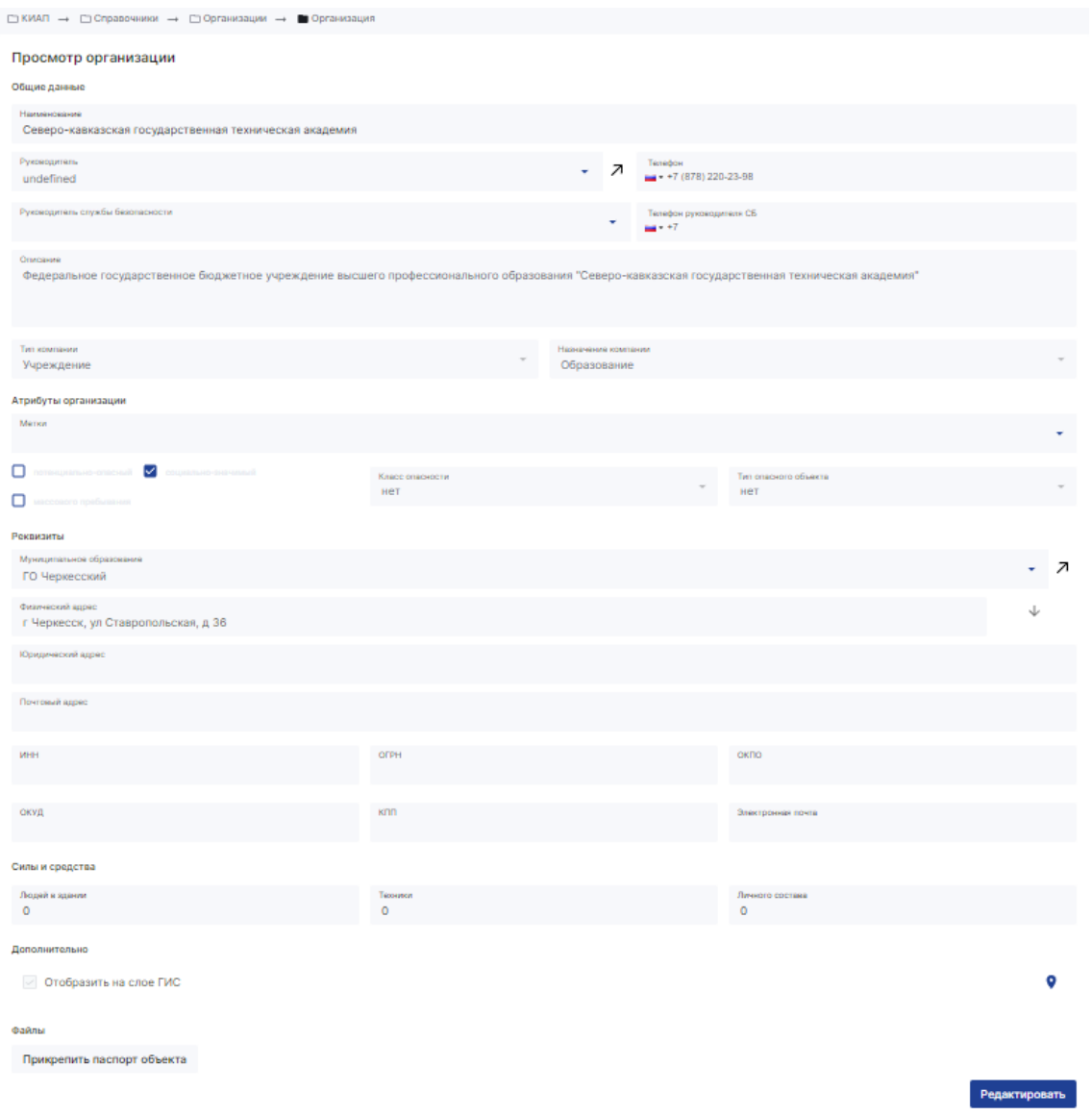

Рисунок 18 – Карточка организации

<span id="page-28-0"></span>Кнопка  $\overline{a}$  в карточке объекта позволяет перейти на соответствующий объект другого справочника.

Чтобы просмотреть историю действий пользователей с карточкой объекта следует нажать кнопку \*\*\* в списке карточек и выбрать «История».

Чтобы посмотреть местоположение объекта на карте, в списке КП следует нажать кнопку <sup>•</sup> в правой части строки карточки, либо в самой карточке объекта.

Чтобы удалить объект из списка следует нажать кнопку \*\*\* в списке карточек и выбрать «Удалить».

### <span id="page-29-0"></span>4.4.2 Справочник «Должностные лица»

Чтобы открыть список всех зарегистрированных в системе должностных лиц следует в главном меню выбрать раздел «Справочники» и перейти к пункту «Должностные лица» ([Рисунок](#page-29-1) 19).

| Должностные лица                |                         |                    |                                            |                                     |                    |             |              |                       | Добавить новое |  |
|---------------------------------|-------------------------|--------------------|--------------------------------------------|-------------------------------------|--------------------|-------------|--------------|-----------------------|----------------|--|
| MO<br>КЧС<br>Организация        |                         |                    |                                            |                                     |                    |             |              | $\alpha$<br>$\varphi$ | 6 B            |  |
| ФИО 1                           | Должность               | E-mail             | Организация                                | Деж.служба                          | MO                 | Моб.телефон | Раб.телефон  | КЧС                   |                |  |
| Андреев Андрей                  | Системный Администратор |                    | РГБУ «Центр Гражданской Защиты»            | ДДС РГБУ «Центр Гражданской Защиты» | ГО Черкесский      |             | +79999999946 |                       |                |  |
| Березовский Александр Федорович | Начальник               |                    | Зеленчукский пожарно-спасательный гарнизон |                                     | Зеленчукский район |             | +78787853208 |                       |                |  |
| Боташев Мурат Хаибович          | Генеральный директор    | cyber@cyber.com.ru | ООО «Киберком»                             |                                     | ГО Черкесский      |             | +78005500209 | 2.                    |                |  |
| Голоколенко Александр Федорович | Руководитель            |                    | МВД по КЧР                                 |                                     | ГО Черкесский      |             | +78782260282 | ዹ                     |                |  |
| Дружинин Даниил Данилович       | Диспетчер ДДС-02        |                    | МВД по КЧР                                 | ДДС-02 г.Черкесск                   | ГО Черкесский      |             | +78783211464 |                       |                |  |
| Ермолаев Ермолай Ермолаевич     | Диспетчер ЕДДС          |                    | РГБУ «Центр Гражданской Защиты»            | ДДС РГБУ «Центр Гражданской Защиты» | ГО Черкесский      |             | +79999999999 |                       |                |  |

Рисунок 19 – Список должностных лиц

<span id="page-29-1"></span>Подробная информация о должностном лице представлена в карточке должностного лица ([Рисунок](#page-30-0) 20). Чтобы открыть карточку должностного лица следует найти и кликнуть по ней в списке, либо нажать кнопку \*\*\* и выбрать требуемое действие.

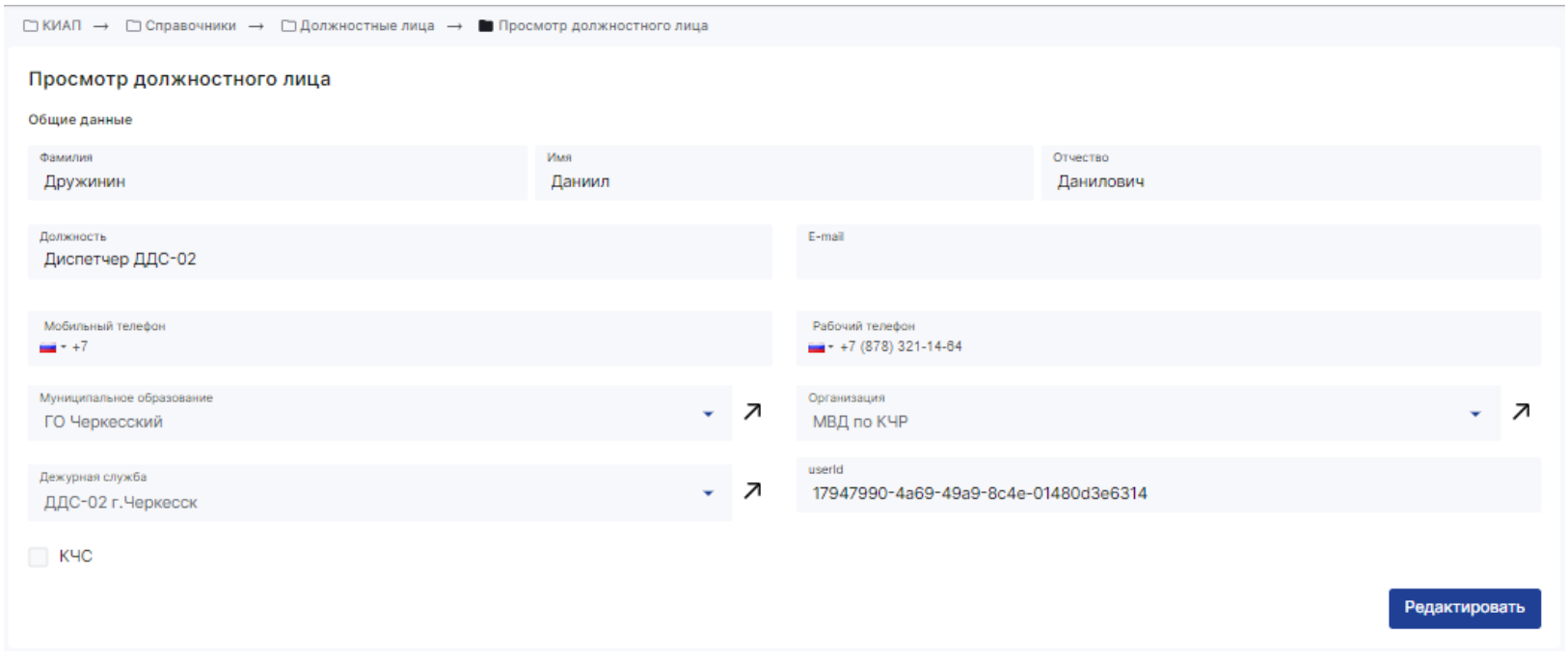

Рисунок 20 ‒ Карточка должностного лица

<span id="page-30-0"></span>Для того, чтобы зарегистрировать в системе новое должностное лицо следует открыть список должностных лиц, на панели управления списка нажать кнопку «Добавить новое», в открывшейся форме создания ввести параметры нового должностного лица. Для сохранения результатов следует нажать кнопку «Добавить», для отмены создания новой записи следует нажать кнопку «Отмена».

Для того, чтобы изменить параметры должностного лица следует в списке должностных лиц следует нажать кнопку \*\*\* и выбрать требуемое действие или нажать кнопку «Редактировать» при просмотре карточки, и изменить требуемые параметры. После того, как внесены необходимые изменения, следует сохранить результаты и выйти из режима редактирования карточки, нажав кнопку «Сохранить».

Кнопка  $\overline{A}$  в карточке объекта позволяет перейти на соответствующий объект другого справочника.

Чтобы просмотреть историю действий пользователей с карточкой объекта следует нажать кнопку •• в списке карточек и выбрать «История».

# <span id="page-31-0"></span>4.4.3 Справочник «Дежурные службы»

Чтобы открыть список всех зарегистрированных в системе дежурных служб следует в главном меню выбрать раздел «Справочники» и перейти к пункту «Дежурные службы» ([Рисунок](#page-31-1) 21).

| ⊡ КИАП → □ Справочники → ■ Дежурные службы |                                        |                           |                                            |              |                    |           |                                            |  |  |  |
|--------------------------------------------|----------------------------------------|---------------------------|--------------------------------------------|--------------|--------------------|-----------|--------------------------------------------|--|--|--|
| Дежурные службы                            |                                        |                           |                                            |              |                    |           | Добавить новую                             |  |  |  |
| Типы служб                                 | Организация<br>Почт.адрес<br>Физ.адрес | <b>MO</b><br>Руководитель | Карта                                      |              |                    |           | 0<br>$\overline{a}$<br>$\varphi$<br>$\Box$ |  |  |  |
| Тип службы                                 | Наименование <sup>^</sup>              | Руководитель              | Организация                                | Телефон      | MO                 | Карта     |                                            |  |  |  |
| $_{01}$                                    | ДДС-01 г.Черкесск                      | Голоколенко А. Ф.         | ГУ МЧС по КЧР                              | +78782261051 | ГО Черкесский      | $\bullet$ |                                            |  |  |  |
| 01                                         | ДДС-01 Зеленчукского MP                | Березовский А. Ф.         | Зеленчукский пожарно-спасательный гарнизон | +78787853208 | Зеленчукский район | ۰         | $$                                         |  |  |  |
| 02                                         | ДДС-02 г.Черкесск                      | Мельниченко А. Н.         | МВД по КЧР                                 | +78782263090 | ГО Черкесский      | $\bullet$ | $\cdots$                                   |  |  |  |
| 03                                         | ДДС-03 г.Черкесск                      | Шаманов К. А.             | Минздрав КЧР                               | +78782204071 | ГО Черкесский      | $\bullet$ |                                            |  |  |  |
| 04                                         | ДДС -04 г.Черкесск                     | Москаленко С. В.          | АО «Газпром газораспределение Черкесск»    | +78782282065 | ГО Черкесский      | $\bullet$ | $\cdots$                                   |  |  |  |

Рисунок 21 ‒ Список дежурных служб

<span id="page-31-1"></span>Подробная информация о дежурной службе представлена в карточке дежурной службы [\(Рисунок](#page-32-0) 22). Чтобы открыть карточку дежурной службы следует найти и кликнуть по ней в списке, либо нажать кнопку \*\*\* и выбрать требуемое действие.

Для того, чтобы зарегистрировать в системе новую дежурную службу следует открыть список дежурных служб, на панели управления списка нажать кнопку «Добавить новую», в открывшейся форме создания ввести параметры новой дежурной службы. Для сохранения результатов следует нажать кнопку «Добавить», для отмены создания новой дежурной службы следует нажать кнопку «Отмена».

Для того, чтобы изменить параметры дежурной службы следует в списке дежурных служб нажать кнопку \*\*\* и выбрать требуемое действие или нажать кнопку «Редактировать» при просмотре карточки, и изменить требуемые параметры. После того, как внесены необходимые изменения, следует сохранить результаты и выйти из режима редактирования карточки, нажав кнопку «Сохранить».

Кнопка  $\overline{A}$  в карточке объекта позволяет перейти на соответствующий объект другого справочника.

Чтобы просмотреть историю действий пользователей с карточкой объекта следует нажать кнопку \*\*\* в списке карточек и выбрать «История».

Чтобы посмотреть местоположение объекта на карте, в списке КП следует нажать кнопку ♥ в правой части строки карточки, либо в самой карточке объекта.

Чтобы удалить объект из списка следует нажать кнопку \*\* в списке карточек и выбрать «Удалить».

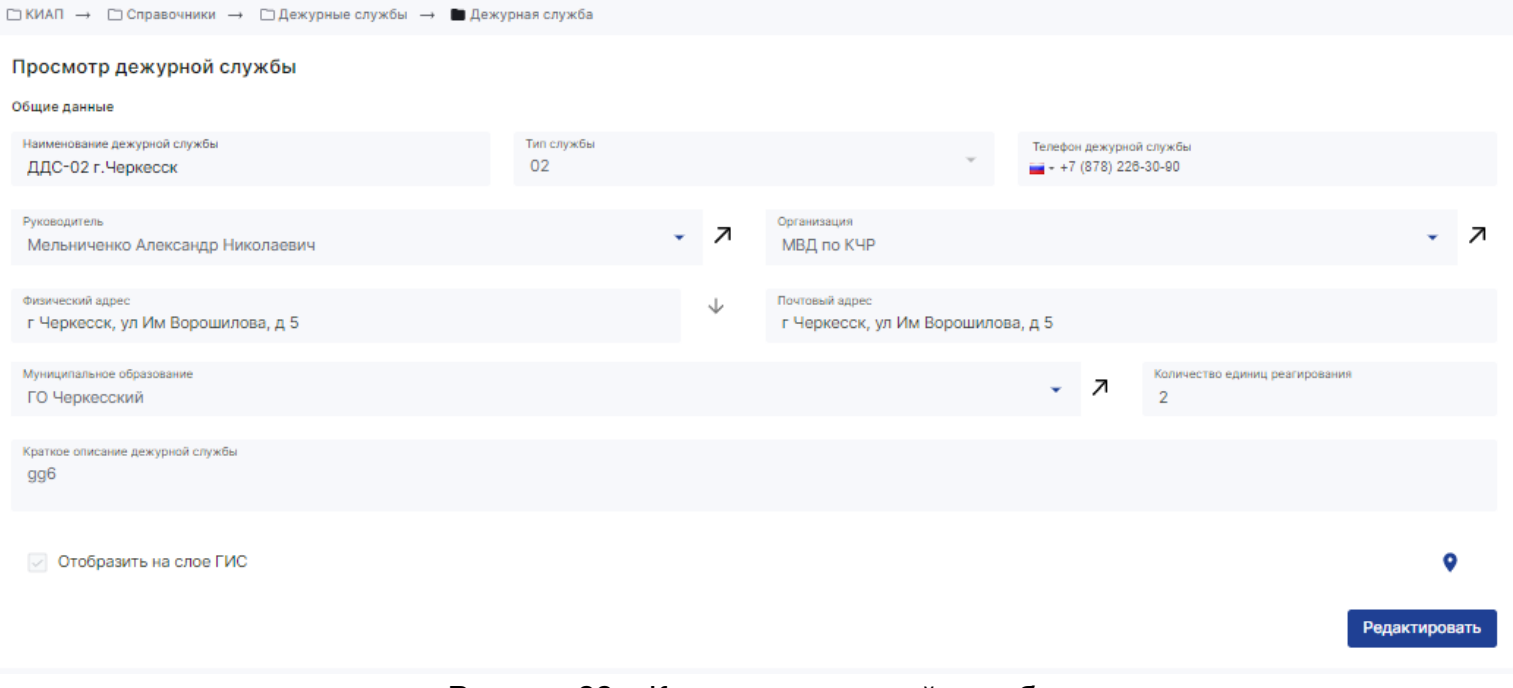

<span id="page-32-0"></span>Рисунок 22 ‒ Карточка дежурной службы

*Примечание: при работе со справочниками «Организации», «Дежурные службы», «Должностные лица» следует соблюдать корректный порядок добавления объектов: сначала создаётся организация*, *затем должностное лицо и только потом дежурная служба, связанная с данной организацией и должностным лицом*.

## <span id="page-33-0"></span>4.4.4 Справочник «Муниципальные образования»

Чтобы открыть список всех зарегистрированных в системе муниципальных образований следует в главном меню выбрать раздел «Справочники» и перейти к пункту «Муниципальные образования» ([Рисунок](#page-33-1) 23).

| ⊡ КИАП → □ Справочники → ■ Муниципальные образования |                                                       |              |               |        |                                     |                      |  |  |  |  |
|------------------------------------------------------|-------------------------------------------------------|--------------|---------------|--------|-------------------------------------|----------------------|--|--|--|--|
| Муниципальные образования                            |                                                       |              |               |        |                                     | Добавить новое       |  |  |  |  |
| Адрес                                                |                                                       |              |               |        |                                     | ● ■<br>$\alpha$<br>⊕ |  |  |  |  |
| Наименование $\uparrow$                              | Административный центр                                | <b>OKTMO</b> | КЛАДР         |        | Население, чел. Глава администрации |                      |  |  |  |  |
| Абазинский район                                     | Карачаево-Черкесская Респ, аул Хабез                  |              | 0901000000000 |        | 0 йцкуй й. й.                       | $\cdots$             |  |  |  |  |
| ГО Черкесский                                        | г Черкесск                                            | 91701000     | 0900000100000 | 123168 | Баскаев А. О.                       |                      |  |  |  |  |
| Зеленчукский район                                   | Карачаево-Черкесская Респ, ст-ца Зеленчукская         | 91610000     | 0900300000000 | 48399  | Науменко А. Н.                      | $\cdots$             |  |  |  |  |
| Урупский район                                       | Карачаево-Черкесская Респ, Урупский р-н, поселок Пхия | $\circ$      | 0900700000000 |        | Фамилия И. О.                       | $\cdots$             |  |  |  |  |

Рисунок 23 ‒ Список муниципальных образований

<span id="page-33-1"></span>Подробная информация о муниципальном образовании представлена в карточке муниципального образования ([Рисунок](#page-34-0)  [24](#page-34-0)). Чтобы открыть карточку муниципального образования следует найти и кликнуть по ней в списке, либо нажать кнопку \*\*\* и выбрать требуемое действие.

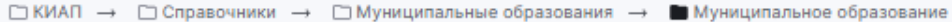

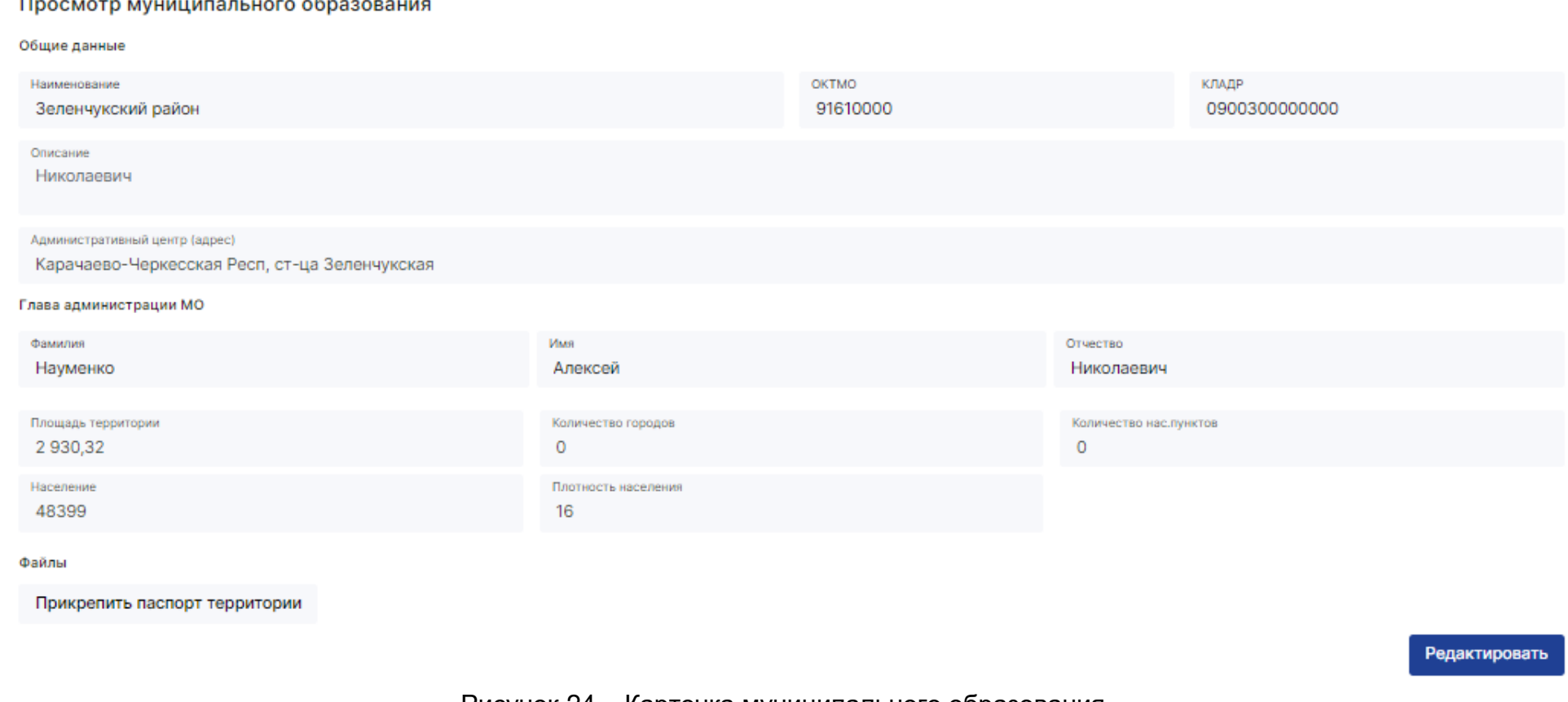

#### Рисунок 24 ‒ Карточка муниципального образования

<span id="page-34-0"></span>Для того, чтобы зарегистрировать в системе новое муниципальное образование следует открыть список муниципальных образований, на панели управления списка нажать кнопку «Добавить новое», в открывшейся форме создания ввести параметры нового муниципального образования. Для сохранения результатов следует нажать кнопку «Добавить», для отмены создания нового муниципального образования следует нажать кнопку «Отмена».

Для того, чтобы изменить параметры муниципального образования следует в списке муниципальных образований нажать кнопку \*\*\* и выбрать требуемое действие или нажать кнопку «Редактировать» при просмотре карточки, и изменить требуемые параметры. После того, как внесены необходимые изменения, следует сохранить результаты и выйти из режима редактирования карточки, нажав кнопку «Сохранить».

Чтобы просмотреть историю действий пользователей с карточкой объекта следует нажать кнопку • в списке карточек и выбрать «История».

Чтобы удалить объект из списка следует нажать кнопку \*\*\* в списке карточек и выбрать «Удалить».

#### <span id="page-35-0"></span>4.4.5 Справочник «Видеокамеры»

Чтобы открыть список всех зарегистрированных в системе видеокамер наблюдения следует в главном меню выбрать раздел «Справочники» и перейти к пункту «Видеокамеры» ([Рисунок](#page-35-1) 25).

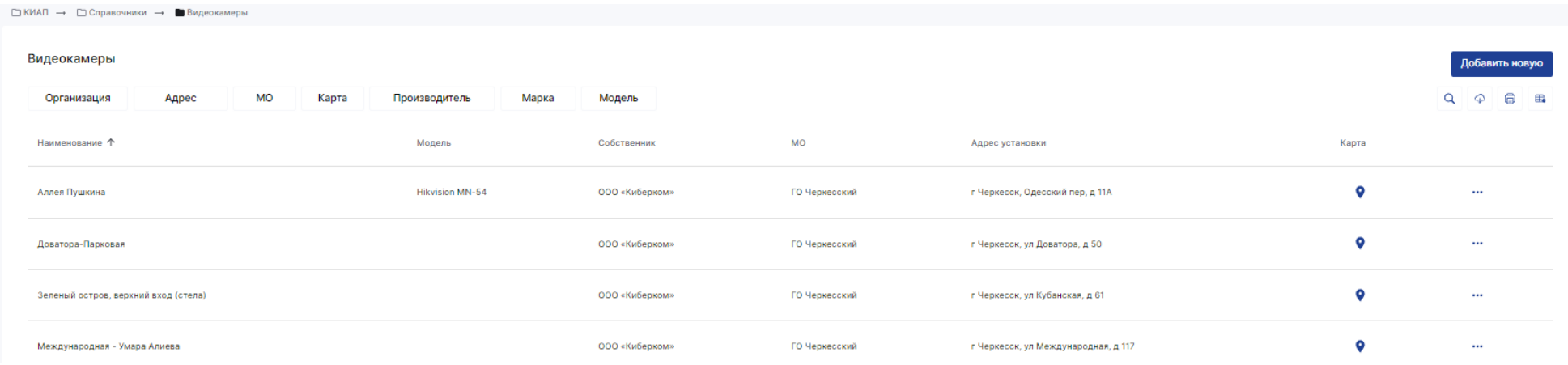

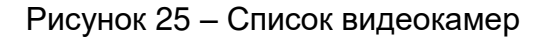

<span id="page-35-1"></span>Подробная информация о видеокамере представлена в карточке видеокамеры [\(Рисунок](#page-36-0) 26). Чтобы открыть карточку видеокамеры следует найти и кликнуть по ней в списке, либо нажать кнопку \*\*\* и выбрать требуемое действие.
Для того, чтобы зарегистрировать в системе новую видеокамеру следует открыть список видеокамер, на панели управления списка нажать кнопку «Добавить новую», в открывшейся форме создания ввести параметры новой видеокамеры. Для сохранения результатов следует нажать кнопку «Добавить», для отмены создания новой видеокамеры следует нажать кнопку «Отмена».

Для того, чтобы изменить параметры видеокамеры следует в списке нажать кнопку \*\*\* и выбрать требуемое действие или нажать кнопку «Редактировать» при просмотре карточки, и изменить требуемые параметры. После того, как внесены необходимые изменения, следует сохранить результаты и выйти из режима редактирования карточки, нажав кнопку «Сохранить».

Кнопка  $\overline{A}$  в карточке объекта позволяет перейти на соответствующий объект другого справочника.

Чтобы просмотреть историю действий пользователей с карточкой объекта следует нажать кнопку \*\*\* в списке карточек и выбрать «История».

Чтобы посмотреть местоположение объекта на карте, в списке КП следует нажать кнопку в правой части строки карточки, либо в самой карточке объекта.

Чтобы удалить объект из списка следует нажать кнопку \*\* в списке карточек и выбрать «Удалить».

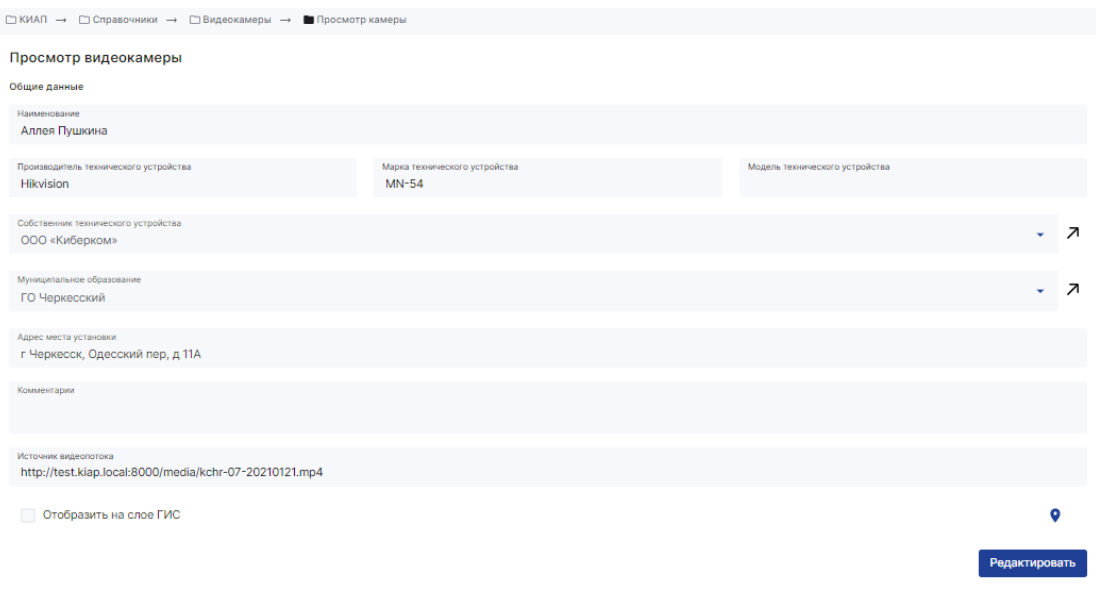

Рисунок 26 ‒ Карточка видеокамеры

#### 4.4.6 Справочник «Датчики»

Чтобы открыть список всех зарегистрированных в системе датчиков следует в главном меню выбрать раздел «Справочники» и перейти к пункту «Датчики» ([Рисунок](#page-37-0) 27).

| ⊡ КИАП → □ Справочники → ■ Датчики |             |                       |           |       |               |               |        |                 |           |                      |
|------------------------------------|-------------|-----------------------|-----------|-------|---------------|---------------|--------|-----------------|-----------|----------------------|
| Датчики                            |             |                       |           |       |               |               |        |                 |           | Добавить новый       |
| Тип                                | Организация | Адрес                 | <b>MO</b> | Карта | Производитель | Марка         | Модель |                 |           | 6 5<br>$\alpha$<br>⊕ |
| Наименование <sup>*</sup>          |             | Модель                |           |       | Собственник   | <b>MO</b>     |        | Адрес установки | Карта     |                      |
| Датчик пожара тестовый             |             | <b>Hikvision Mark</b> |           |       | Тестовый ПОО  | ГО Черкесский |        |                 | $\bullet$ |                      |
| Только brand                       |             | Sony                  |           |       |               | ГО Черкесский |        |                 | $\bullet$ | $\cdots$             |

Рисунок 27 ‒ Список датчиков

<span id="page-37-0"></span>Подробная информация о датчике представлена в карточке датчика ([Рисунок](#page-38-0) 28). Чтобы открыть карточку датчика следует найти и кликнуть по ней в списке, либо нажать кнопку \*\*\* и выбрать требуемое действие.

Для того, чтобы зарегистрировать в системе новый датчик следует открыть список датчиков, на панели управления списка нажать кнопку «Добавить новый», в открывшейся форме создания ввести параметры нового датчика. Для сохранения результатов следует нажать кнопку «Добавить», для отмены создания нового датчика следует нажать кнопку «Отмена».

Для того, чтобы изменить параметры датчика следует в списке нажать кнопку \*\*\* и выбрать требуемое действие или нажать кнопку «Редактировать» при просмотре карточки, и изменить требуемые параметры. После того, как внесены необходимые изменения, следует сохранить результаты и выйти из режима редактирования карточки, нажав кнопку «Сохранить».

Кнопка  $\overline{A}$  в карточке объекта позволяет перейти на соответствующий объект другого справочника.

Чтобы просмотреть историю действий пользователей с карточкой объекта следует нажать кнопку \*\*\* в списке карточек и выбрать «История».

Чтобы посмотреть местоположение объекта на карте, в списке КП следует нажать кнопку в правой части строки карточки, либо в самой карточке объекта.

Чтобы удалить объект из списка следует нажать кнопку \*\*\* в списке карточек и выбрать «Удалить».

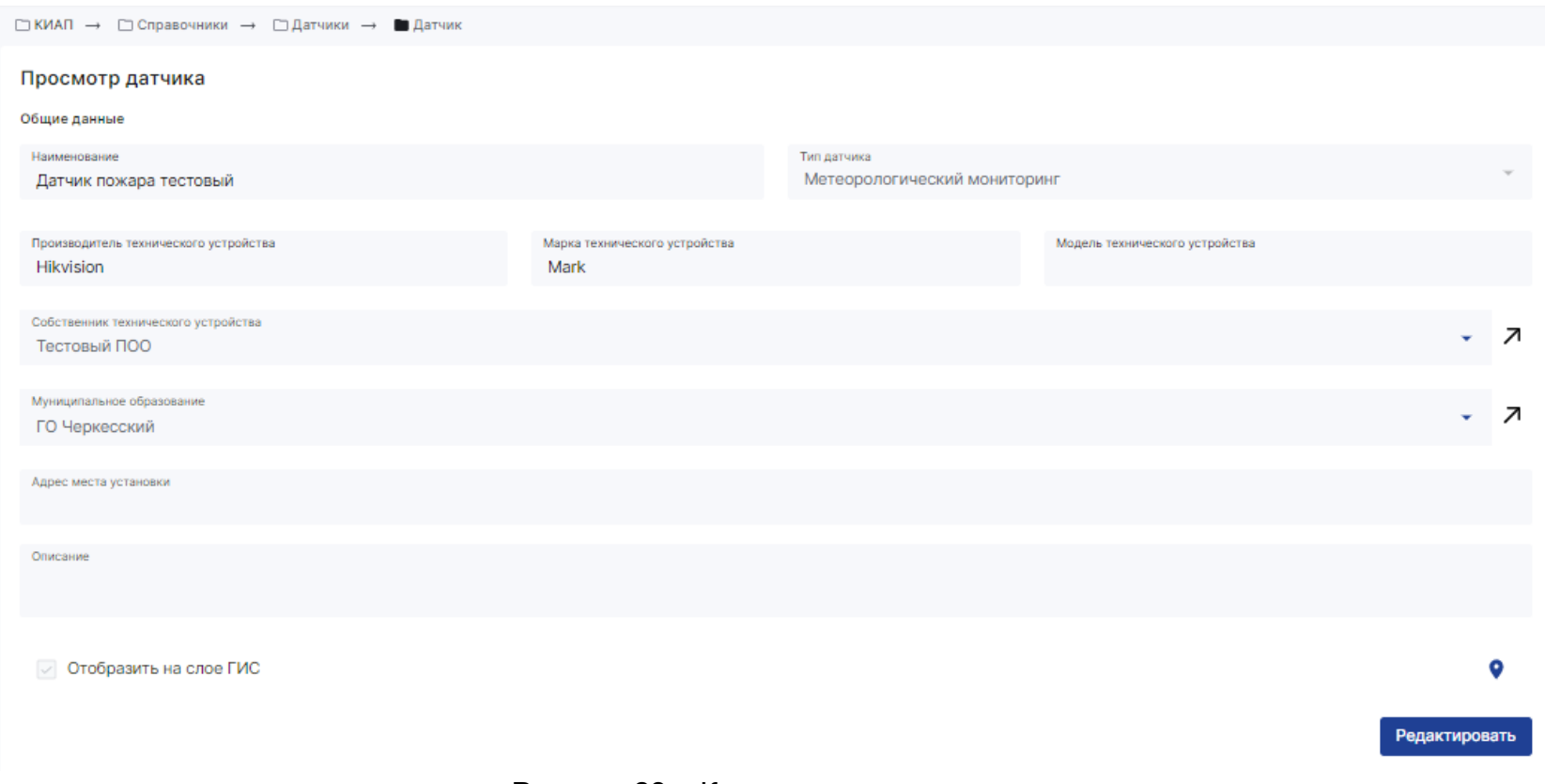

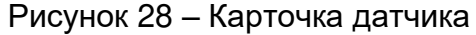

## <span id="page-38-0"></span>4.4.7 Справочник «Алгоритмы реагирования»

Чтобы открыть список всех зарегистрированных в системе алгоритмов реагирования по происшествиям следует в главном меню выбрать раздел «Справочники» и перейти к пункту «Алгоритмы реагирования» [\(Рисунок](#page-39-0) 29).

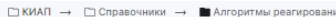

| Алгоритм реагирования |            |                                     |                            |                |                                                                                                    |                           |                      | Добавить новый |
|-----------------------|------------|-------------------------------------|----------------------------|----------------|----------------------------------------------------------------------------------------------------|---------------------------|----------------------|----------------|
| <b>MO</b>             | Типы служб | Службы<br>Типы происшествий         |                            |                |                                                                                                    |                           | Q<br>♤               | 6 B            |
| MO                    | Тип службы | Служба                              | Тип происшествия           | N <sup>o</sup> | Наименование мероприятий/блока                                                                                                    | Ответственный исполнитель | Нормативное время    |                |
| ГО Черкесский         | ЕДДС       | ДДС РГБУ «Центр Гражданской Защиты» | П.1.1.4 ДТП                |                | 1 Получение информации о происшествии                                                                                                    | Дежурный                  |                      | $\cdots$       |
| ГО Черкесский         | ЕДДС       | ДДС РГБУ «Центр Гражданской Защиты» | $\Pi$ .1.1.4 $\Pi$ T $\Pi$ |                | 1.1 Получить и зафиксировать информацию время, фамилию, имя, отчество, адрес, должность, телефон лица, передавшего информацию                  | Оперативный дежурный      | $\kappa$ C» + 1 мин. |                |
| ГО Черкесский         | ЕДДС       | ДДС РГБУ «Центр Гражданской Защиты» | $\Pi$ .1.1.4 $\Pi$ T $\Pi$ |                | 1.2 Получить и зафиксировать информацию                                                                                                    | Оперативный дежурный      | $\kappa$ C» + 1 мин. | $\cdots$       |
| ГО Черкесский         | ЕДДС       | ДДС РГБУ «Центр Гражданской Защиты» | $\Pi$ .1.1.4 ДТП           |                | 2 Доклад о происшествии                                                                                                    | Оперативный дежурный      |                      | $\cdots$       |
| ГО Черкесский         | ЕДДС       | ДДС РГБУ «Центр Гражданской Защиты» | $\Pi$ .1.1.4 ДТП           |                | 2.1 Доложить директору МКУ «Управление по делам ГО, ЧС и ОПМПБ», ОД ГУ МЧС России по субъекту, председателю КЧС и ОПБ (по мере необходимости). | Оперативный дежурный      | "С"+ 5 мин.          | $\cdots$       |
| ГО Черкесский         | ЕДДС       | ДДС РГБУ «Центр Гражданской Защиты» | $\Pi$ .1.1.4 $\Pi$ T $\Pi$ |                | 3 Привлечение служб, сил и средств                                                                                                    | Оперативный дежурный      |                      | $\cdots$       |
| ГО Черкесский         | ЕДДС       | ДДС РГБУ «Центр Гражданской Защиты» | $\Pi$ .1.1.4 $\Pi$ T $\Pi$ |                | 3.1 Оповестить ПСЧ - тел.01/101 (при необходимости)                                                                                            | Оперативный дежурный      | "С"+ 15 мин.         | $\cdots$       |

Рисунок 29 ‒ Алгоритмы реагирования

<span id="page-39-0"></span>Подробная информация о мероприятии в алгоритме реагирования [\(Рисунок](#page-40-0) 30). Чтобы подробную информацию о мероприятии следует найти и кликнуть по нему в списке, либо нажать кнопку \*\*\* и выбрать требуемое действие.

Для того, чтобы зарегистрировать в системе новое мероприятие(пункт) следует открыть список, на панели управления списка нажать кнопку «Добавить новый», в открывшейся форме создания ввести параметры нового мероприятия(пункта). Для сохранения результатов следует нажать кнопку «Добавить», для отмены создания нового пункта следует нажать кнопку «Отмена».

Для того, чтобы изменить параметры пункта следует в списке нажать кнопку \*\*\* и выбрать требуемое действие или нажать кнопку «Редактировать» при просмотре подробной информации о мероприятии, и изменить требуемые параметры. После того, как внесены необходимые изменения, следует сохранить результаты и выйти из режима редактирования, нажав кнопку «Сохранить».

Кнопка  $\overline{A}$  позволяет перейти на соответствующий объект другого справочника.

Чтобы просмотреть историю действий пользователей с записью мероприятия(пункта) следует нажать кнопку ••• в списке записей и выбрать «История».

Чтобы удалить пункт из списка следует нажать кнопку \*\*\* в списке и выбрать «Удалить».

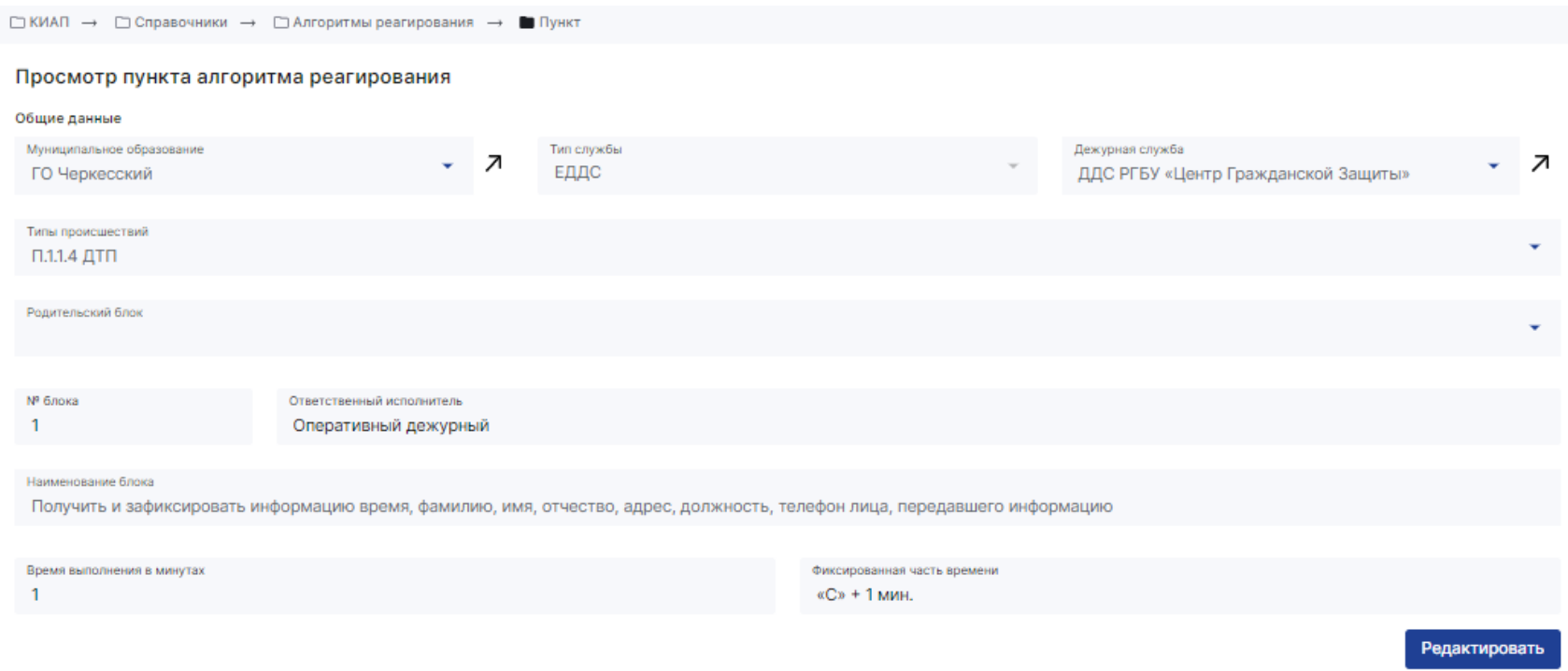

Рисунок 30 ‒ Пункт алгоритма реагирования (мероприятие)

# <span id="page-40-0"></span>4.4.8 Справочник «Типы происшествий»

Чтобы открыть список всех зарегистрированных в системе типов происшествий следует в главном меню выбрать раздел «Справочники» и перейти к пункту «Типы происшествий» [\(Рисунок](#page-41-0) 31).

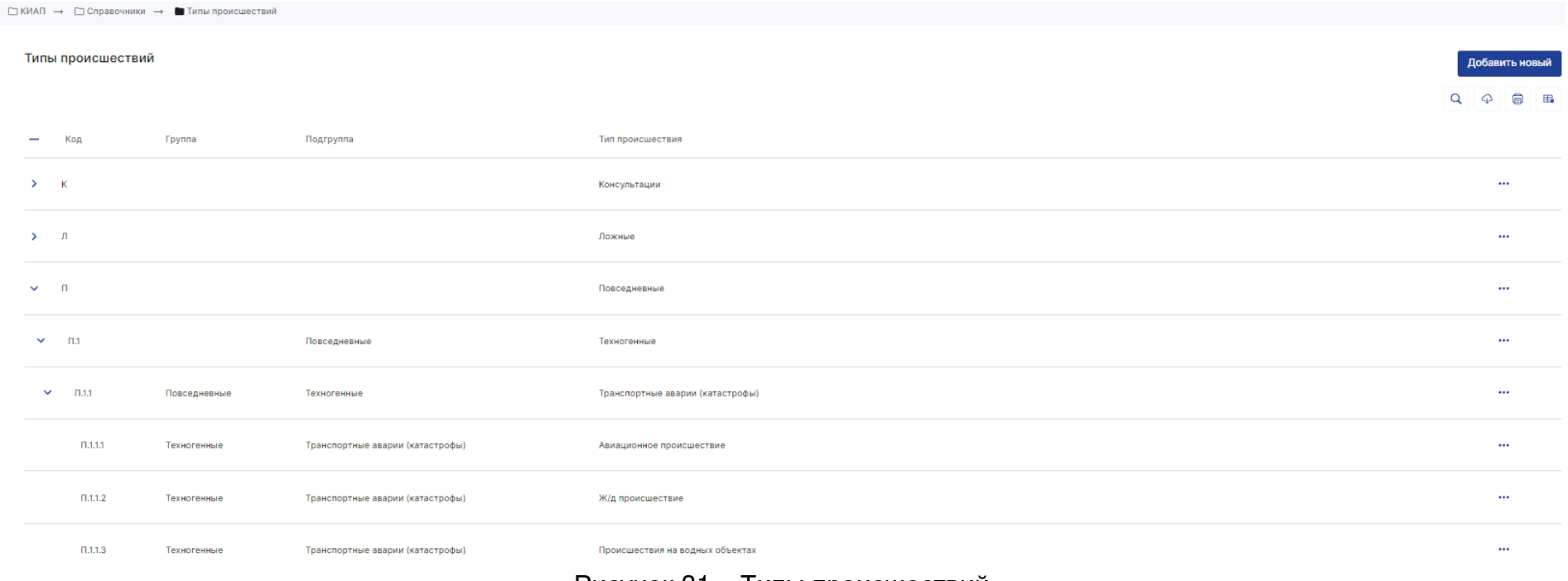

Рисунок 31 ‒ Типы происшествий

<span id="page-41-0"></span>Подробная информация о типе происшествия приведена на [Рисунок](#page-42-0) 32. Чтобы открыть подробную информацию о мероприятии следует найти и кликнуть по нему в списке, либо нажать кнопку \*\*\* и выбрать требуемое действие.

Для того, чтобы зарегистрировать в системе новый тип происшествия следует открыть список, на панели управления списка нажать кнопку «Добавить новый», в открывшейся форме создания ввести параметры нового типа происшествия. Для сохранения результатов следует нажать кнопку «Добавить», для отмены создания нового типа следует нажать кнопку «Отмена».

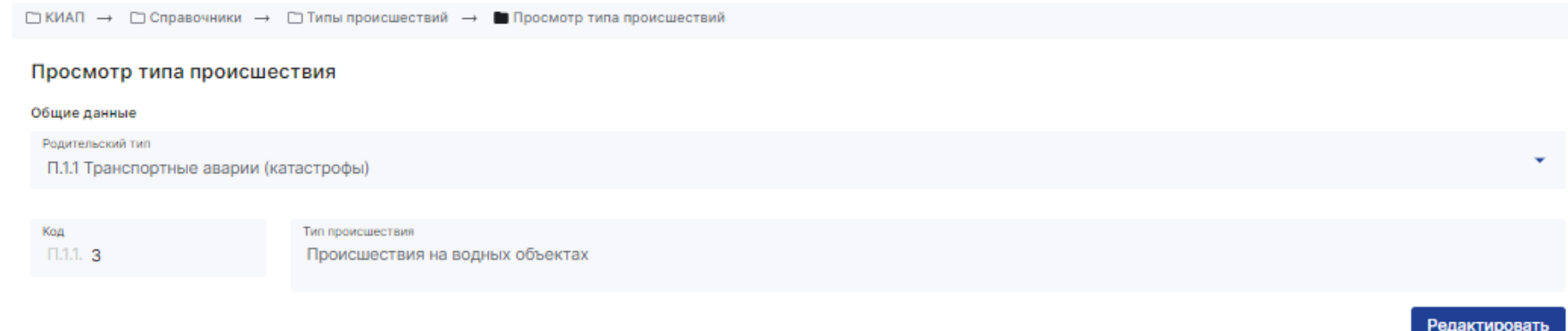

## Рисунок 32 – Подробная информация о типе происшествия

<span id="page-42-0"></span>Для того, чтобы изменить параметры типа происшествия следует в списке нажать кнопку \*\*\* и выбрать требуемое действие или нажать кнопку «Редактировать» при просмотре подробной информации о типе происшествия, и изменить требуемые параметры. После того, как внесены необходимые изменения, следует сохранить результаты и выйти из режима редактирования, нажав кнопку «Сохранить».

Чтобы просмотреть историю действий пользователей с типом происшествия следует нажать кнопку • в списке записей и выбрать «История».

Чтобы удалить тип из списка следует нажать кнопку \*\*\* в списке и выбрать «Удалить».

#### 4.4.9 Справочник «Метки»

Чтобы открыть список всех зарегистрированных в системе меток следует в главном меню выбрать раздел «Справочники» и перейти к пункту «Метки» [\(Рисунок](#page-43-0) 33).

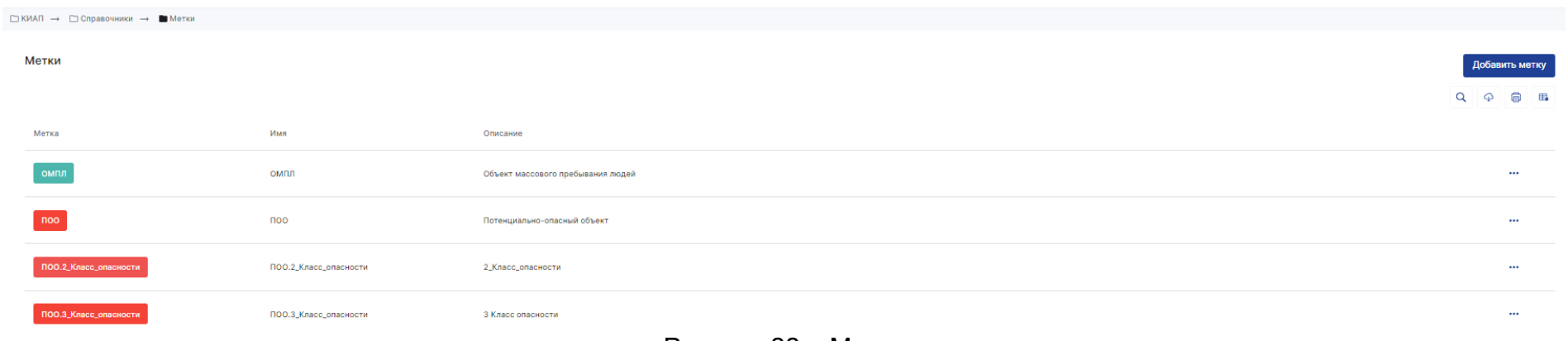

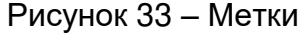

<span id="page-43-0"></span>Подробная информация о метке приведена на [Рисунок](#page-44-0) 34. Чтобы открыть подробную информацию о метке следует найти и кликнуть по ней в списке, либо нажать кнопку \*\*\* и выбрать требуемое действие.

Для того, чтобы зарегистрировать в системе новую метку следует открыть список, на панели управления списка нажать кнопку «Добавить метку», в открывшейся форме создания ввести параметры новой метки (имеется возможность выбрать цвет метки). Для сохранения результатов следует нажать кнопку «Добавить», для отмены создания новой метки следует нажать кнопку «Отмена».

Для того, чтобы изменить параметры метки следует в списке нажать кнопку \*\*\* и выбрать требуемое действие или нажать кнопку «Редактировать» при просмотре подробной информации о метке, и изменить требуемые параметры. После того, как внесены необходимые изменения, следует сохранить результаты и выйти из режима редактирования, нажав кнопку «Сохранить».

Чтобы просмотреть историю действий пользователей с меткой следует нажать кнопку • в списке записей и выбрать «История».

Чтобы удалить метку из списка следует нажать кнопку \*\*\* в списке и выбрать «Удалить».

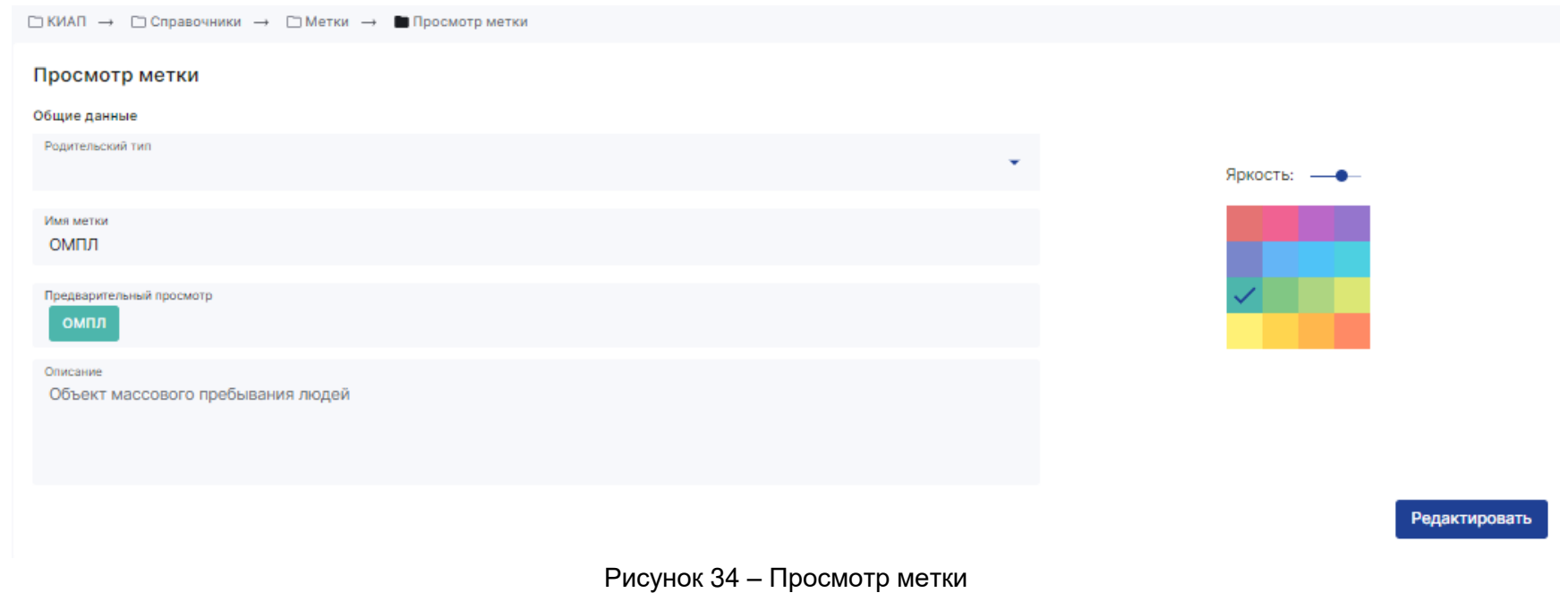

# <span id="page-44-0"></span>4.5 Работа с картой

# 4.5.1 Элементы интерфейса ГИП

При выборе пункта меню «Карта» отображается геоинформационная подсистема, представляющая собой карту местности, на которой могут отображаться различные объекты, зарегистрированные в Системе [\(Рисунок](#page-45-0) 35).

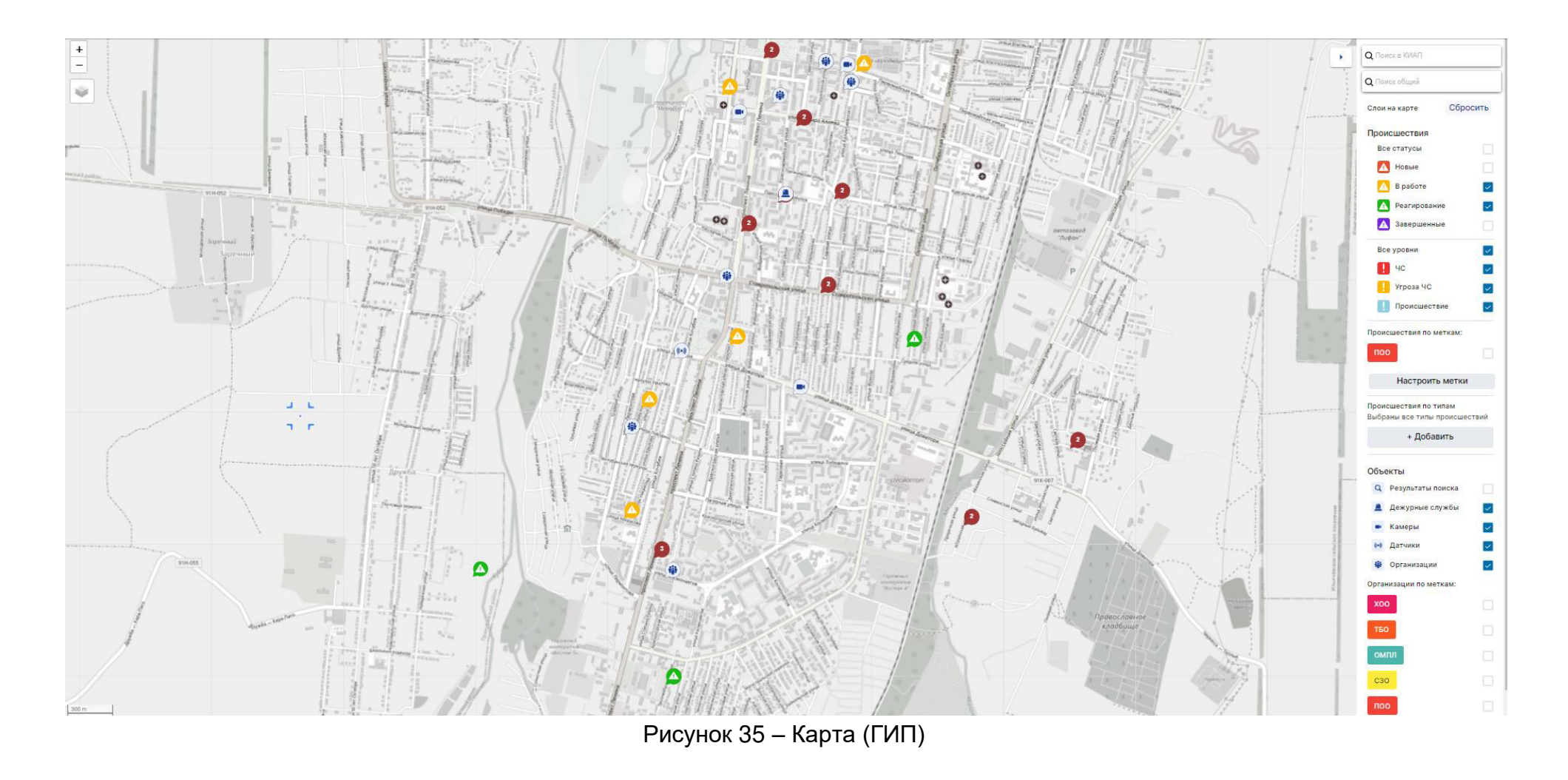

<span id="page-45-0"></span>Для того, чтобы открыть карту в отдельном окне (с целью перенесения ее на второй монитор при его наличии), следует в интерфейсе пользователя в правом верхнем углу нажать кнопку ([Рисунок](#page-46-0) 36).

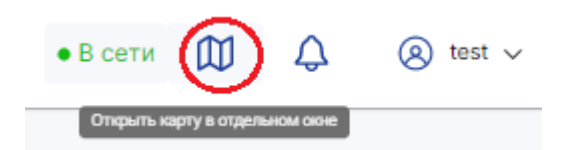

Рисунок 36 ‒ Кнопка «Открыть карту в отдельном окне» для отображения карты в отдельном окне браузера

<span id="page-46-0"></span>Элементы интерфейса карты описаны в таблице 1.

Таблица 1 – Описание интерфейса карты ГИП

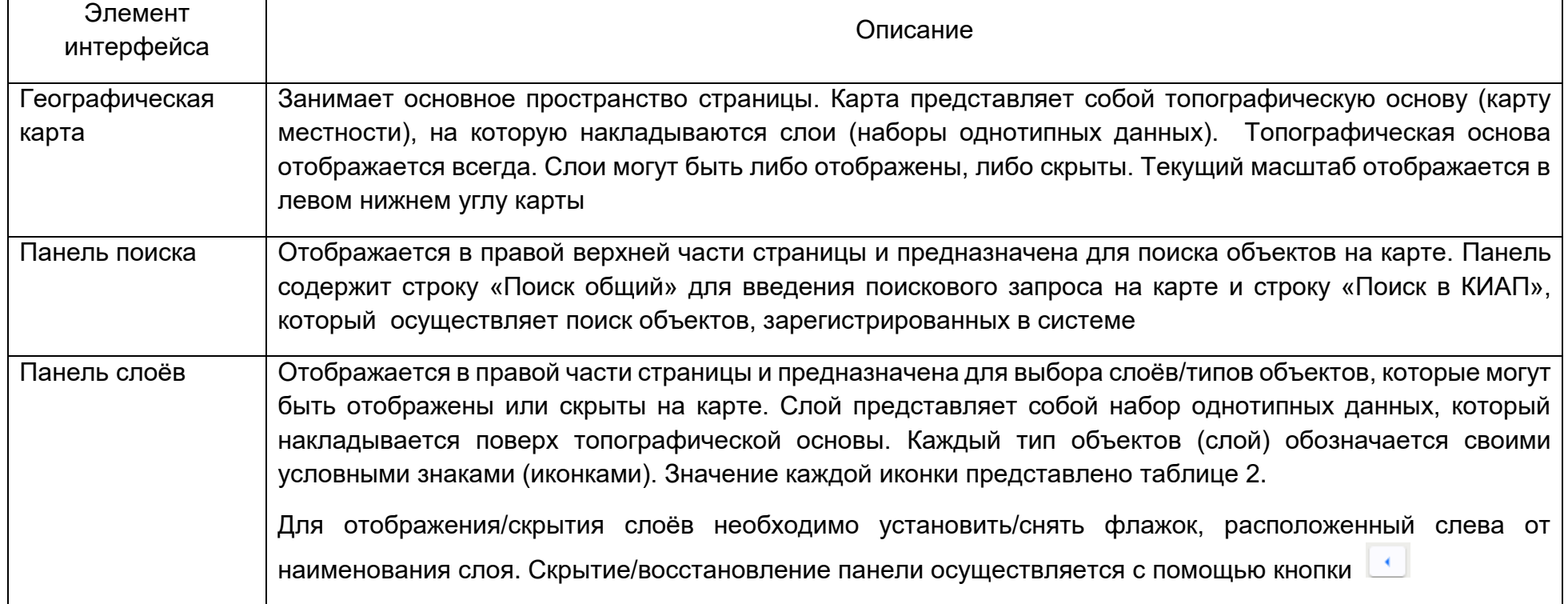

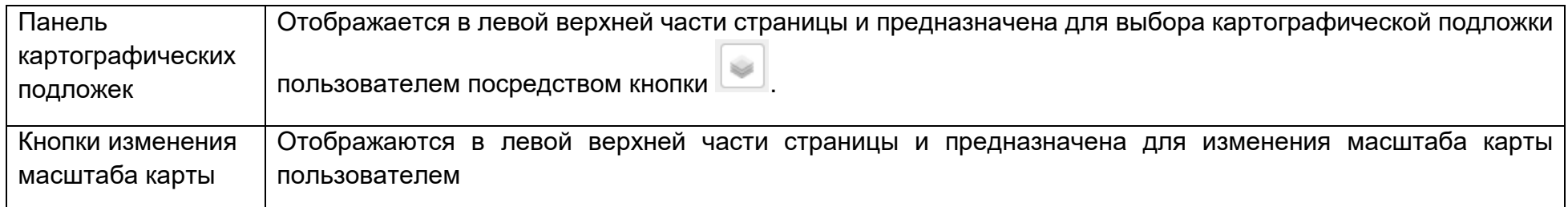

Для перемещения карты следует, удерживая левую кнопку мыши, перетащить изображение карты в нужном направлении. Изменить масштаб изображения на карте можно тремя способами:

- с помощью кнопок «+» и «-» на карте;
- ˗ с помощью колеса на устройстве управления курсором;
- ˗ двойным нажатием левой кнопки устройства управления курсором.

Список условных обозначений на карте с разъяснением их значения приведен в таблице 2.

Таблица 2 – Значение иконок карты

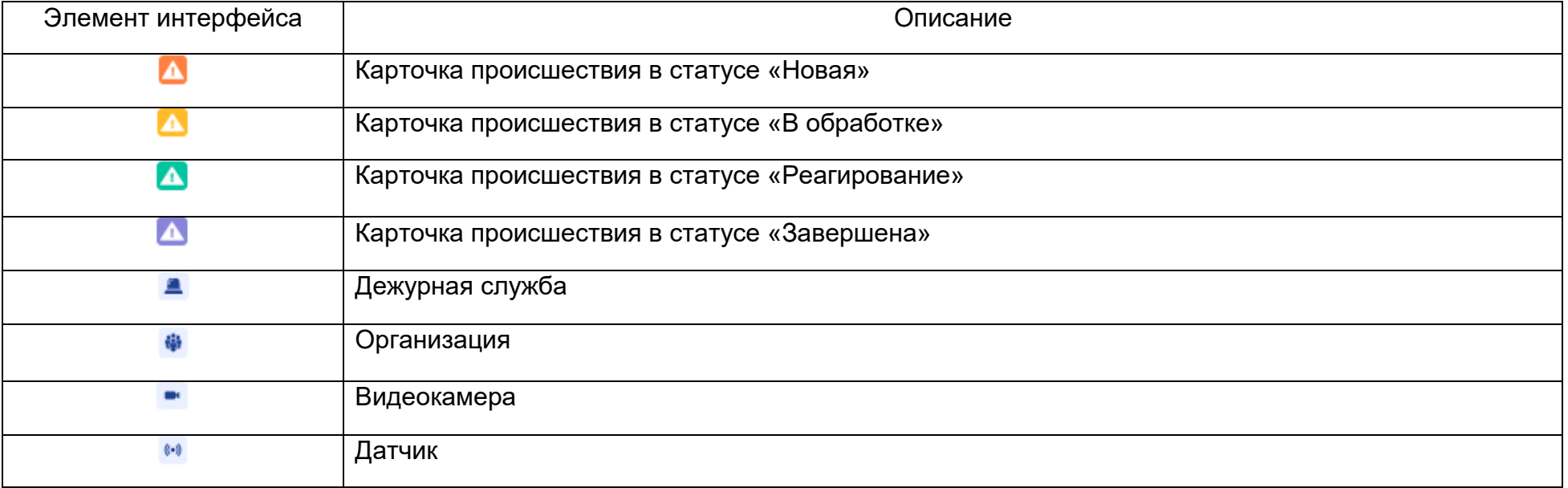

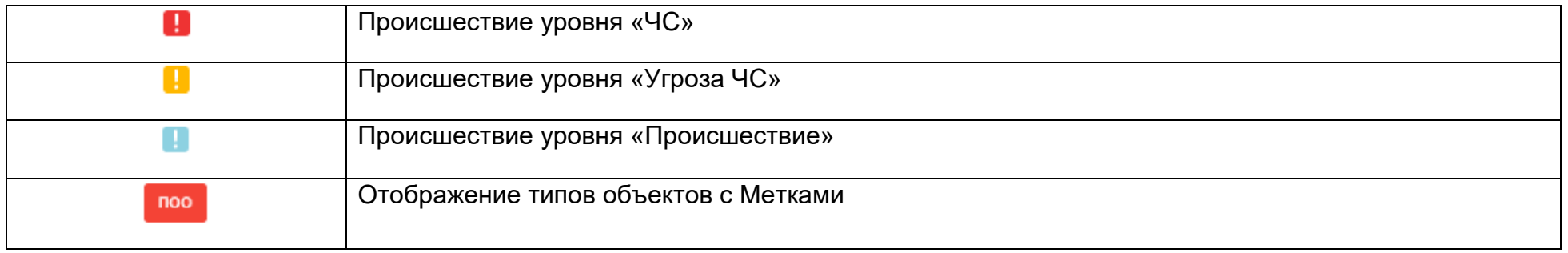

## 4.5.2 Поиск на карте

Для поиска объектов инфраструктуры и их отображения на карте следует в поисковой строке «Поиск общий», расположенной на карте, указать наименование искомого объекта (может быть указана только часть наименования), в результате отобразится список всех объектов инфраструктуры, удовлетворяющих введённому критерию поиска [\(Рисунок](#page-49-0) 37). В представленном списке следует выбрать искомый объект – он будет позиционирован по центру карты и обозначен соответствующим маркером .

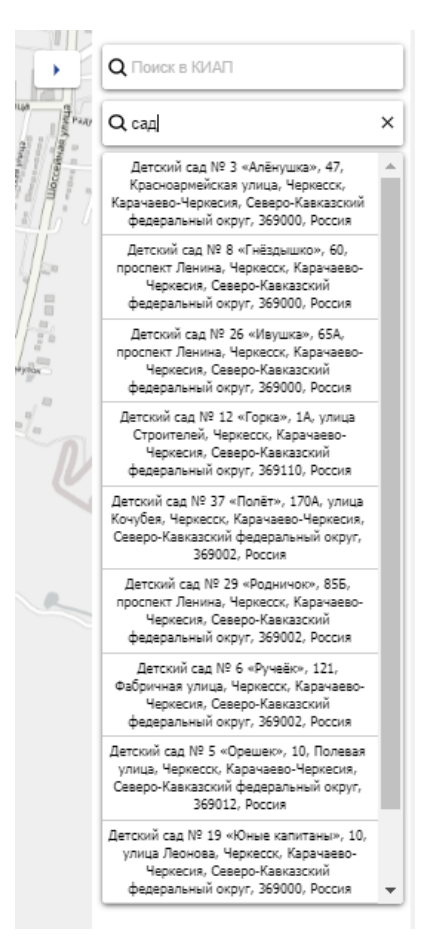

Рисунок 37 ‒ «Поиск общий» на карте

<span id="page-49-0"></span>Для поиска объектов, зарегистрированных в системе, и их отображения на карте следует в поисковой строке «Поиск в КИАП», расположенной на карте, указать наименование искомого объекта (может быть указана только часть наименования), в результате на карте отобразятся все объекты, удовлетворяющие введённому критерию поиска [\(Рисунок](#page-50-0) 38) и обозначены маркерами .

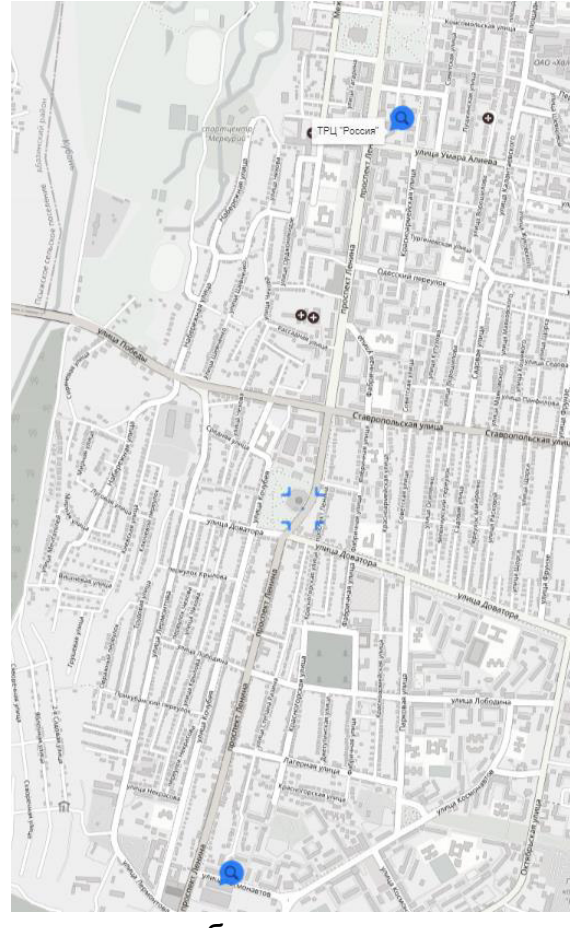

Рисунок 38 – Поиск на карте объектов, зарегистрированных в Системе

<span id="page-50-0"></span>При этом все объекты других слоев на карте будут скрыты, в панели слоев все флажки (кроме слоя «Результаты поиска») будут сняты [\(Рисунок](#page-51-0) 39). Для восстановления прежнего вида карты со слоями (если они были включены) следует нажать кнопку Сбросить .

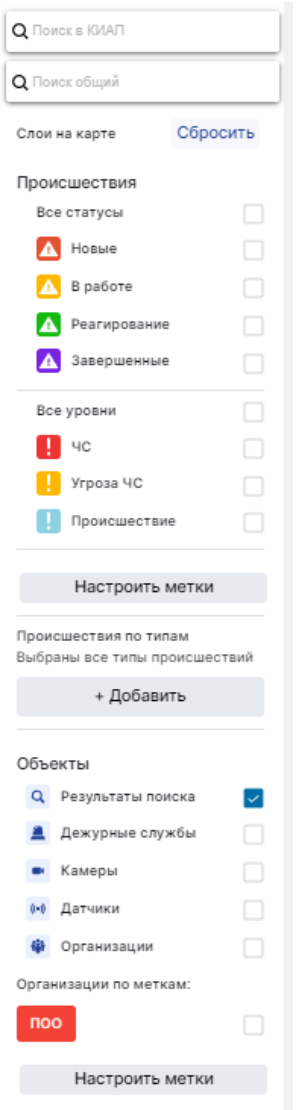

<span id="page-51-0"></span>Рисунок 39 ‒ Результаты поиска

#### 4.5.3 Справочная информация по объектам карты

Для того чтобы выделить объект на карте следует нажать на нём левой кнопкой мыши, отобразится всплывающая подсказка, содержащая краткую информацию об этом объекте [\(Рисунок](#page-52-0) 40).

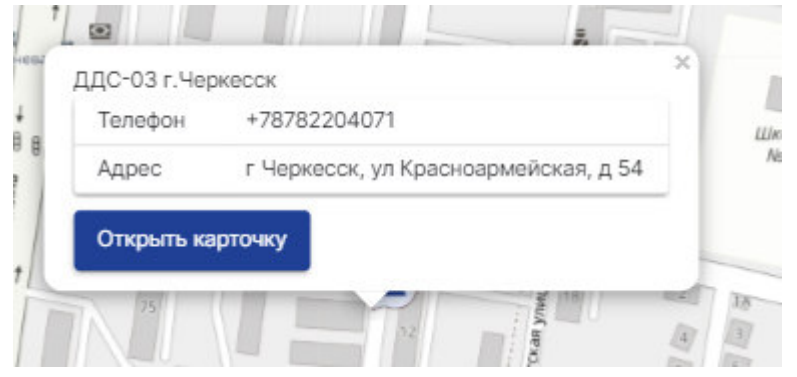

Рисунок 40 ‒ Всплывающая подсказка с информацией об объекте

<span id="page-52-0"></span>Если необходимо просмотреть детальную информацию по данному объекту, то в всплывающем окне следует нажать кнопку «Открыть карточку». В интерфейсе пользователя откроется карточка выбранного объекта в режиме просмотра.

#### 4.6 Алгоритм реагирования

Для заданных типов происшествий Системой может быть сформирован алгоритм(план) реагирования, который необходимо выполнить в ходе реагирования на происшествие с целью информирования заинтересованных вышестоящих и взаимодействующих организаций о сложившейся обстановке, выполняемых решениях и ходе проводимых мероприятий. Алгоритм(план) реагирования по данному происшествию представляет собой перечень конкретных действий для оператора системы с возможностью отметки их выполнения с фиксацией времени.

Алгоритм(план) реагирования отображается во вкладке «Реагирование» в карточке происшествия ([Рисунок](#page-53-0) 41). Список мероприятий формируется при выборе типа происшествия после сохранения карточки происшествия. Для корректного отображения Алгоритма реагирования в справочнике «Алгоритмы реагирования» должен присутствовать перечень мероприятий(действий) для данного типа происшествия.

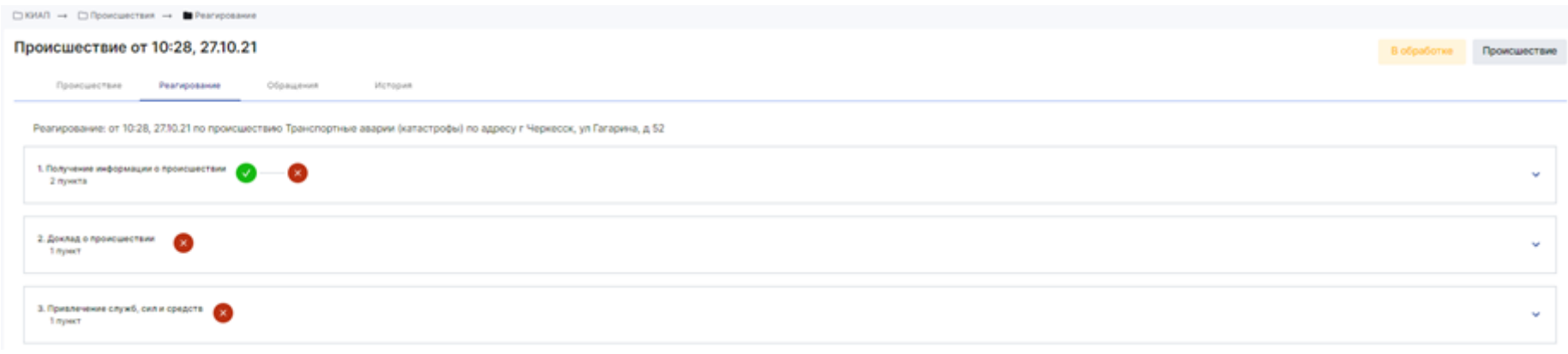

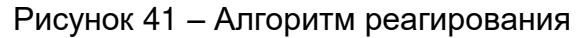

<span id="page-53-0"></span>В Алгоритме реагирования отображается перечень мероприятий, которые необходимо выполнить оператору. Чтобы увидеть весь список действий для оператора по данному типу происшествия следует кликнуть по строке с пунктом или нажать

кнопку <sup>У</sup> ([Рисунок](#page-54-0) 42). Выполненные мероприятия выделяются зеленым цветом, невыполненные - красным. Синим цветом выделяются мероприятия в процессе их обработки.

Отметку о выполнении(<sup>●</sup>)/невыполнении(<sup>●</sup>) пункта алгоритма реагирования можно увидеть в свернутом режиме алгоритма реагирования (режим по-умолчанию). Отметка <sup>Ф</sup> требует привлечения внимания и указывает, что выполнение мероприятия просрочено по времени. Отмеченный пункт (действие) может быть отменен оператором. Также пользователь в процессе выполнения мероприятий может по каждому пункту добавить комментарий.

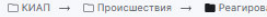

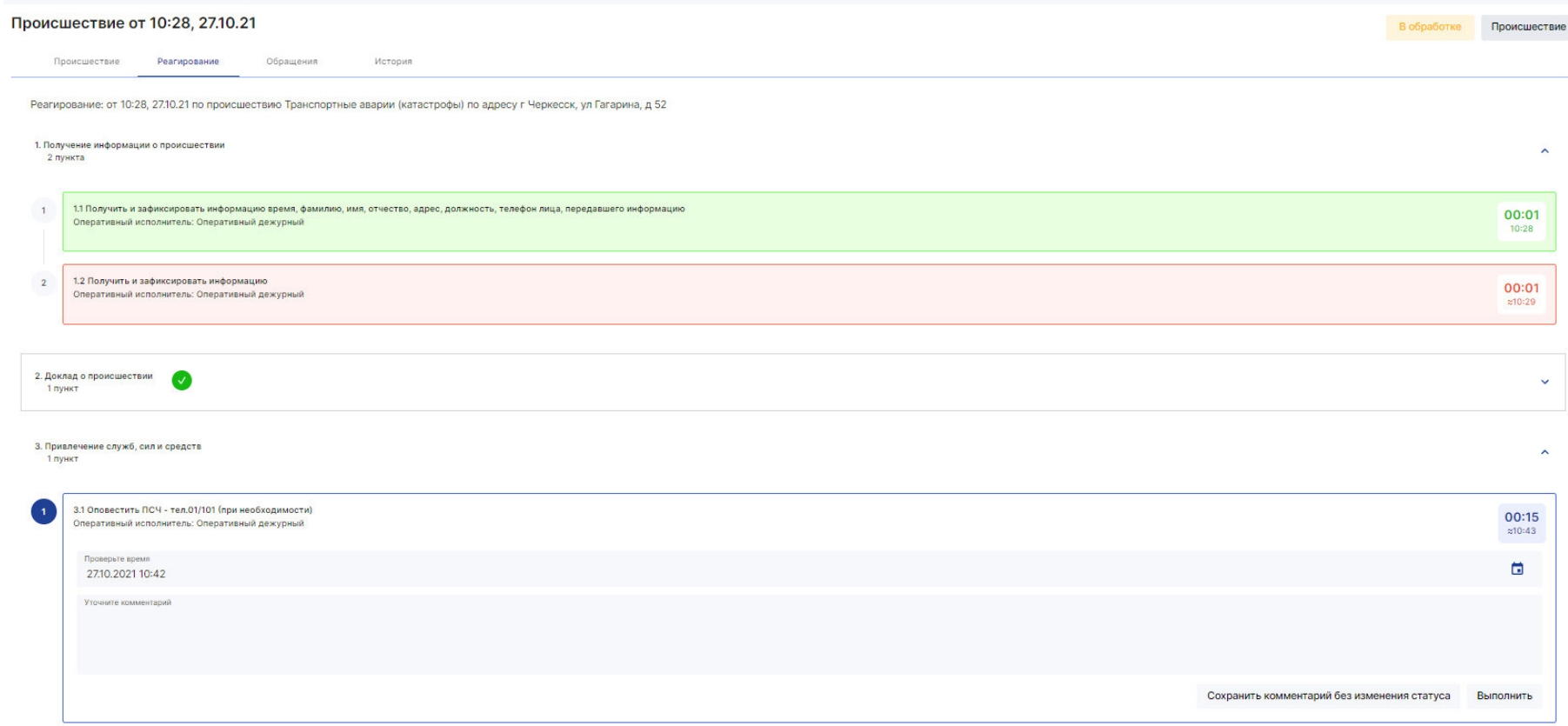

Рисунок 42 – Перечень действий в Алгоритме реагирования

<span id="page-54-0"></span>Группировка пунктов (действий) осуществляется в рамках родительского блока, согласно данным в справочнике «Алгоритмы реагирования». Для мероприятий(действий) для оператора может быть задан нормативный срок выполнения, который задается в справочнике «Алгоритмы реагирования» для каждого пункта. В таком случае напротив мероприятия отображается знак часов с указанием нормативного времени выполнения в минутах. По истечении данного промежутка времени система автоматически меняет цвет шрифта знака часов, тем самым фиксируя факт наличия просрочки по сроку выполнения, даже если оператор в последствии выполнит данное действие.

# **5 ОТЧЕТЫ И СТАТИСТИКА**

## 5.1 Создание отчетов

Для начала работы с отчетами следует перейти в меню «Отчеты» и выбрать интересующий тип отчета. Откроется страница выбранного типа отчетов со списком ранее сделанных отчетов [\(Рисунок](#page-55-0) 43).

| ⊡ КИАП → □ Отчеты → ■ Отчеты по происшествиям  |             |                                 |               |                       |                             |             |                                                                                             |
|------------------------------------------------|-------------|---------------------------------|---------------|-----------------------|-----------------------------|-------------|---------------------------------------------------------------------------------------------|
| Отчеты по происшествиям: формирование отчета   |             |                                 |               |                       |                             |             |                                                                                             |
| Наименование отчета                            |             |                                 |               | Период<br>C.          | Период<br>a<br>по           |             | G                                                                                           |
| Муниципальное образование                      |             | Служба ЕДДС                     |               |                       | Оператор                    |             |                                                                                             |
| ГО Черкесский                                  |             | $\mathbf{v}$                    |               | $\mathbf{v}$          |                             |             | $\mathbf{v}$                                                                                |
| Адрес                                          |             |                                 |               | Тип происшествия      |                             |             | $\bullet$                                                                                   |
| Число пострадавших, более                      |             | Число пострадавших детей, более |               | Число погибших, более | Число погибших детей, более |             |                                                                                             |
| Уровень происшествия                           |             |                                 | $\mathcal{L}$ |                       | Создать                     |             | Очистить                                                                                    |
| Отчеты по происшествиям: сформированные отчеты |             |                                 |               |                       |                             |             | $Q \quad \Leftrightarrow \quad \Leftrightarrow \quad \Leftrightarrow \quad \Leftrightarrow$ |
| Наименование отчета                            | Дата начала | Дата окончания                  | MO            | Отчет создан ↓        | Отчет создал                | Статус      |                                                                                             |
| O1                                             |             |                                 | ГО Черкесский | 08:33, 12.10.21       | Иванов И. А.                | Сформирован | $\cdots$                                                                                    |
| O1                                             |             |                                 | ГО Черкесский | 08:33, 12.10.21       | Иванов И. А.                | Сформирован | $\cdots$                                                                                    |
| O1                                             |             |                                 | ГО Черкесский | 08:33, 12.10.21       | Иванов И. А.                | Сформирован | $\cdots$                                                                                    |
| O1                                             |             |                                 | ГО Черкесский | 08:33, 12.10.21       | Иванов И. А.                | Сформирован | $\cdots$                                                                                    |
| 1111                                           | 01.09.21    | 09.10.21                        | ГО Черкесский | 20:47, 09:10.21       | Иванов И. А.                | Сформирован | $\cdots$                                                                                    |
| 1111                                           | 01.09.21    | 09.10.21                        | ГО Черкесский | 20:47, 09:10.21       | Иванов И. А.                | Сформирован | $\cdots$                                                                                    |

Рисунок 43 ‒ Отчеты по происшествиям

<span id="page-55-0"></span>Для формирования отчета требуется задание пользователем предварительных данных. Окно заполнения данных отображается в верхней части страницы над списком отчетов. В данном окне следует ввести параметры формирования отчёта

или оставить их пустыми (в таком случае будут выбраны события с любым значением параметра) и нажать кнопку «Создать». Обязательные к заполнению поля подсвечены красным цветом.

Сформированный отчет отобразится ниже в списке отчетов.

5.2 Просмотр отчетов и статистических данных

Чтобы просмотреть информацию в отчете следует кликнуть строку требуемого отчета или нажать кнопку \*\*\* и выбрать требуемое действие. В результате откроется страница со статистической информацией, запрошенной пользователем [\(Рисунок](#page-56-0)  [44\)](#page-56-0).

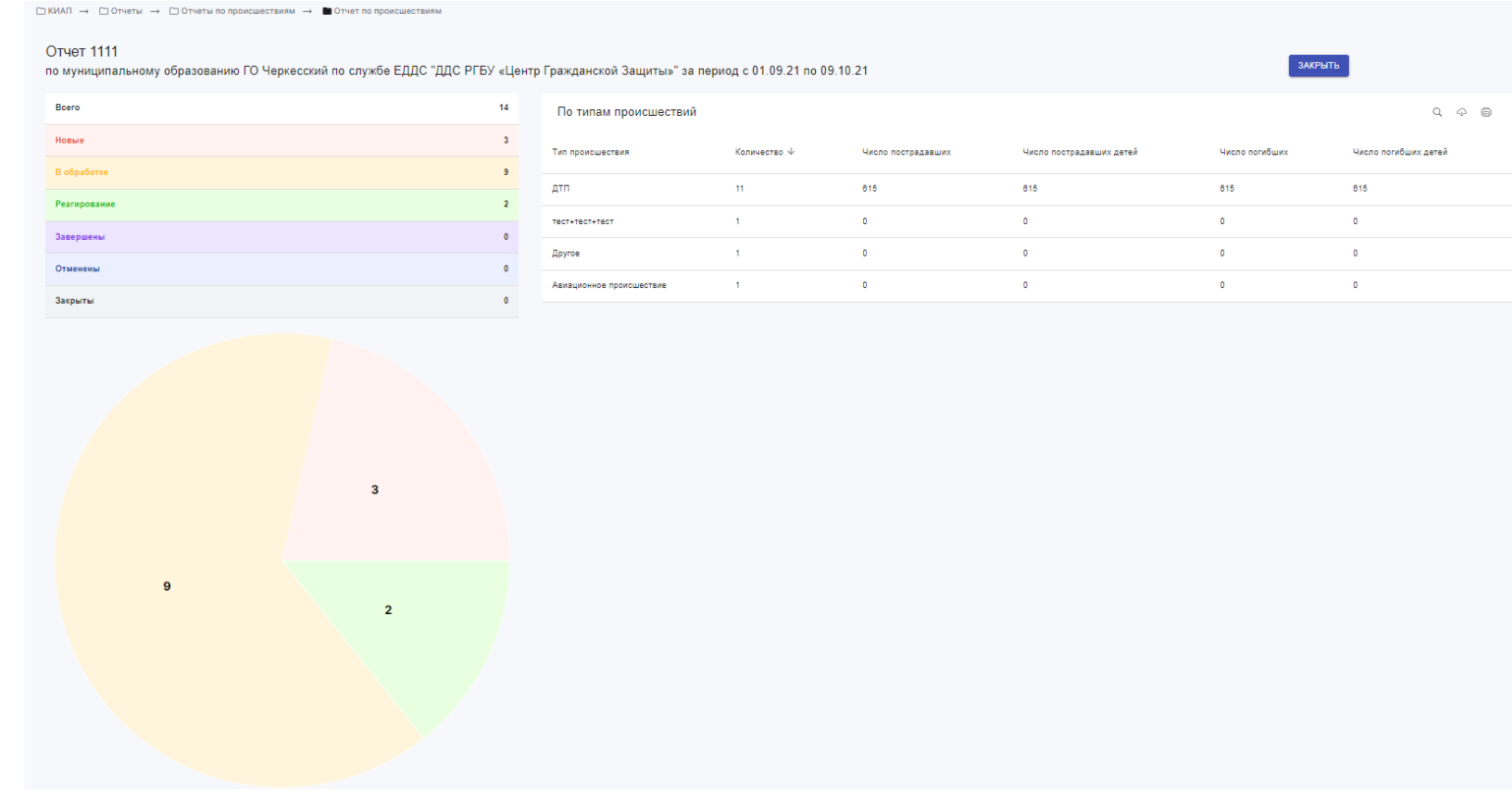

<span id="page-56-0"></span>Рисунок 44 ‒ Пример отчета

5.3 Удаление отчетов

Чтобы удалить отчет из списка отчетов следует нажать кнопку \*\*\* и выбрать «Удалить» в строке требуемого отчета. В результате отчет будет удален из списка.

# **6 НАСТРОЙКА ОТОБРАЖАЕМЫХ ДАННЫХ**

Настройка отображаемых данных в списке производится посредством функциональных кнопок на панели в верхней и нижней частях страницы пользователя.

6.1 Отображаемые колонки в списках

畢 Чтобы настроить отображаемые в списке колонки(столбцы) данных, необходимо нажать кнопку на панели инструментов текущего раздела. При необходимости столбцы в постраничном списке могут быть убраны из отображения с помощью выключения галочек в всплывающем окне «Колонки» [\(Рисунок](#page-58-0) 45).

<span id="page-58-0"></span>![](_page_58_Picture_4.jpeg)

Рисунок 45 – Пример настройки отображения постраничного списка

#### 6.2 Сортировка данных в списке

Элементы списка могут быть отсортированы. Сортировка может быть применена только к одному из столбцов списка ([Рисунок](#page-59-0) 46). В зависимости от типа данных, значения столбца сортируются в алфавитном, числовом или хронологическом порядке.

| Происшествия      |                   |                                        |                 |                 |              |                         |                  |                                                    |                         |               |                | Создать обращение   |
|-------------------|-------------------|----------------------------------------|-----------------|-----------------|--------------|-------------------------|------------------|----------------------------------------------------|-------------------------|---------------|----------------|---------------------|
| Типы происшествий |                   | Адрес<br>Статусы                       | Регистрация     | Принятие        | Уровни       | Источники               | <b>MO</b>        | Метки<br>Службы<br>Угрозы людям                    |                         |               | Q<br>$\varphi$ | $\bullet$<br>$\Box$ |
| Статус            | <b>Источник</b>   | Служба                                 | Регистрация (   | Принято         | Код          | <b>MO</b>               | Тип происшествия | Адрес                                              | Уровень<br>происшествия | Терр.охват    | Карта          |                     |
| В обработке       | Телефон<br>(CCON) | ДДС РГБУ «Центр Гражданской<br>Защиты» | 10:28, 27.10.21 | 10:28, 27.10.21 | $\Pi$ .1.1.4 | <b>FO</b><br>Черкесский | дтп              | г Черкесск, ул Гагарина, д 52                      | Происшествие            | Муниципальный | $\bullet$      | $\cdots$            |
| В обработке       | Телефон<br>(CCON) | ДДС РГБУ «Центр Гражданской<br>Защиты» | 18:17, 24.10.21 | 12:49, 26.10.21 | $\Pi.1.1.2$  | <b>FO</b><br>Черкесский | Ж/д происшествие | г Черкесск, ул Больничная, д 3                     | Угроза ЧС               | Муниципальный | O              | $\cdots$            |
| В обработке       | Телефон<br>(CCON) | ДДС РГБУ «Центр Гражданской<br>Защиты» | 15:22, 22.10.21 | 15:22, 22.10.21 | n.5.1.1.3434 | FO.<br>Черкесский       | вапвапвапвап     | Карачаево-Черкесская Респ, село Учкекен, ул Ленина | Происшествие            | Муниципальный | $\bullet$      |                     |
| В обработке       | Система-112       | ДДС РГБУ «Центр Гражданской<br>Защиты» | 15:01, 22.10.21 | 17:19, 26.10.21 | $\Pi.5.1.1$  | <b>FO</b><br>Черкесский | <b>Другое</b>    | Екатеринбург, МО ГО Черкесский, Машинная улица     | Происшествие            | Локальный     | $\bullet$      |                     |
| В обработке       | Система-112       | ДДС РГБУ «Центр Гражданской<br>Защиты» | 19:03, 15.10.21 | 19:03, 15.10.21 | $\Pi.5.1.1$  | <b>FO</b><br>Черкесский | Другое           | Черкесск, МО ГО Черкесский, Ленина 69, д 56 к 2    | Происшествие            | Локальный     |                | $$                  |

Рисунок 46 ‒ Пример сортировки постраничного списка

<span id="page-59-0"></span>Сортировка выполняется по возрастанию или по убыванию значений столбца. Первый щелчок по заголовку столбца включает сортировку значений в порядке возрастания. Повторный щелчок по заголовку столбца изменяет порядок сортировки. Визуально сортировка выделяется значком в виде стрелки.

#### 6.3 Фильтрация данных в списке

Чтобы отфильтровать отображаемые в списке данные, следует нажать соответствующую кнопку параметра фильтров на панели инструментов текущего раздела. Далее следует выбрать значения фильтрации, по которым требуется отфильтровать данные списка ([Рисунок](#page-60-0) 47). Фильтрация данных происходит при нажатии кнопки «Применить».

| ⊡КИАП → ■Происшествия |                                                                            |                       |                             |                 |                                    |                 |                  |                  |                                |        |                         |               |                       |     |    |
|-----------------------|----------------------------------------------------------------------------|-----------------------|-----------------------------|-----------------|------------------------------------|-----------------|------------------|------------------|--------------------------------|--------|-------------------------|---------------|-----------------------|-----|----|
| Происшествия          |                                                                            |                       |                             |                 |                                    |                 |                  |                  |                                |        |                         |               | Создать обращение     |     |    |
| Типы происшествий     |                                                                            | Адрес                 | Статусы                     | Регистрация     | Принятие                           | Уровни          | Источники        | <b>MO</b>        | Метки<br>Угрозы людям          | Службы |                         |               | $\alpha$<br>$\varphi$ | 6 B |    |
| Статус                | Статусы карточки<br>$B$ обработке $\circledcirc$ ) (Новая $\circledcirc$ ) |                       | $\times$ $\star$            | Регистрация ↓   | Принято                            | Код             | MO               | Тип происшествия | Адрес                          |        | Уровень<br>происшествия | Терр.охват    | Карта                 |     |    |
| В обработке           | Применить<br><b>Service Administration</b>                                 | <b>BURNING COURSE</b> |                             | 10:28, 27.10.21 | <b>INDEPERT</b><br>10:28, 27.10.21 | $\Pi$ .1.1.4    | ro<br>Черкесский | дтп              | г Черкесск, ул Гагарина, д 52  |        | Происшествие            | Муниципальный | $\bullet$             |     | $$ |
| В обработке           | Телефон<br>(CCON)                                                          | Защиты»               | ДДС РГБУ «Центр Гражданской | 18:17, 24:10.21 | 12:49, 26.10.21                    | $\Pi$ .1.1.2    | ro<br>Черкесский | Ж/д происшествие | г Черкесск, ул Больничная, д 3 |        | Угроза ЧС               | Муниципальный | $\bullet$             |     | $$ |
|                       |                                                                            |                       |                             |                 |                                    | D <sub>14</sub> |                  |                  | $\Delta$                       |        |                         |               |                       |     |    |

Рисунок 47 ‒ Фильтрация данных в списке

<span id="page-60-0"></span>Примененные поля фильтров в списке подсвечены и внутри имеют кнопку сброса фильтра ([Рисунок](#page-60-1) 48).

| ∑КИАП → В Происшествия |                          |                                        |                                    |          |              |                  |                  |                               |       |        |
|------------------------|--------------------------|----------------------------------------|------------------------------------|----------|--------------|------------------|------------------|-------------------------------|-------|--------|
| Происшествия           |                          |                                        |                                    |          |              |                  |                  |                               |       |        |
| Типы происшествий      |                          | Статусы<br>Адрес                       | Регистрация                        | Принятие | Уровни       | Источники        | <b>MO</b>        | Угрозы людям                  | Метки | Службы |
| Статус<br>o este       | Источник<br>2010/2020/20 | Служба                                 | Регистрация $\Psi$                 | Принято  | Код          | MO<br>5833       | Тип происшествия | Адрес<br><b>XMWW</b>          |       |        |
| В обработке            | Телефон<br>(CCON)        | ДДС РГБУ «Центр Гражданской<br>Защиты» | 10:28, 27.10.21<br>10:28, 27.10.21 |          | $\Pi$ .1.1.4 | ro<br>Черкесский | ДТП<br>28 O.K    | г Черкесск, ул Гагарина, д 52 |       |        |

Рисунок 48 – Отображение примененного фильтра данных в списке

<span id="page-60-1"></span>Для сброса результатов в списке следует нажать кнопку • или убрать параметры фильтра, нажав затем кнопку «Применить».

### 6.4 Поиск данных в списке

Поиск в списке может быть осуществлен по слову (части слова) атрибутов (столбцов) списка: по наименованию, по ФИО, по описанию и др. Перечень полей для осуществления поиска указан(серым цветом) в строке быстрого поиска по умолчанию при

клике кнопки  $\frac{|\mathsf{Q}|}{|\mathsf{Q}|}$ . Результатом поиска будет список строк, удовлетворяющих поисковому запросу ([Рисунок](#page-61-0) 49).

| ∩КИАП → <b>•</b> Происшествия |                |        |                                     |                 |                 |              |               |                  |                                                |                                                   |         |                      |               |                   |                        |
|-------------------------------|----------------|--------|-------------------------------------|-----------------|-----------------|--------------|---------------|------------------|------------------------------------------------|---------------------------------------------------|---------|----------------------|---------------|-------------------|------------------------|
| Происшествия                  |                |        |                                     |                 |                 |              |               |                  |                                                |                                                   |         |                      |               | Создать обращение |                        |
| Типы происшествий             |                | Адрес  | Статусы                             | Регистрация     | Принятие        | Уровни       | Источники     | <b>MO</b>        | Угрозы людям                                   | Еще фильтры (1)                                   | $Q$ 996 |                      |               | $\Phi$<br>$\circ$ | $\qquad \qquad \oplus$ |
| Статус                        | Источник       | Служба |                                     | Регистрация ↓   | Принято         | Код          | <b>MO</b>     | Тип происшествия | Адрес                                          |                                                   |         | Уровень происшествия | Терр.охват    | Карта             |                        |
| В обработке                   | Система-112    |        | ДДС РГБУ «Центр Гражданской Защиты» | 15:01, 22.10.21 | 17:19, 26.10.21 | $\Pi$ ,5,1,1 | ГО Черкесский | Другое           |                                                | Екатеринбург, МО ГО Черкесский, Машинная улица    |         | Происшествие         | Локальный     | $\bullet$         | $$                     |
| В обработке                   | Система-112    |        | ДДС РГБУ «Центр Гражданской Защиты» | 16:11, 14.10.21 | 16:11, 14.10.21 | $\Pi$ ,5,1,1 | ГО Черкесский | Другое           |                                                | Екатеринбург, МО ГО Черкесский, Машинная улица    |         | Происшествие         | Локальный     | ۰                 | $$                     |
| В обработке                   | Телефон (ССОП) |        | ДДС РГБУ «Центр Гражданской Защиты» | 13:59, 14.10.21 | 13:59, 14.10.21 | $\Pi$ .1.1.9 | ГО Черкесский | Супертест        | г Екатеринбург, ул Машинная, д 1-6 к 2, кв 121 |                                                   |         | Происшествие         | Муниципальный | e                 | $$                     |
| Новая                         | Система-112    |        | ДДС РГБУ «Центр Гражданской Защиты» | 13:45, 14.10.21 | 13:44, 14.10.21 | $\Pi.5.1.1$  | ГО Черкесский | Другое           | адрес не определён                             |                                                   |         | Происшествие         | Локальный     |                   | $$                     |
|                               |                |        |                                     |                 |                 |              |               |                  |                                                | Flamenco estrelle e cellelle el critici esemperat |         |                      |               |                   |                        |

Рисунок 49 ‒ Пример поиска в списке происшествий

## <span id="page-61-0"></span>6.5 Навигация по списку

Переключение страниц, количество отображаемых строк на странице происходит при помощи панели навигации в нижней части интерфейса пользователя ([Рисунок](#page-61-1) 50).

<span id="page-61-1"></span>![](_page_61_Picture_74.jpeg)

![](_page_61_Figure_8.jpeg)

Доступны следующие действия:

- переход на предыдущую или следующую страницу (стрелки);
- выбор конкретной страницы;
- выбор количества строк на странице.

# **7 ПЕЧАТЬ И ЭКСПОРТ ДАННЫХ**

## 7.1 Печать данных

Система позволяет производить печать данных списка. Для печати данных в списке объектов пользователь нажимает на иконку с изображением принтера ([Рисунок](#page-63-0) 51).

![](_page_63_Picture_72.jpeg)

<span id="page-63-0"></span>После нажатия на кнопку открывается диалоговое окно с параметрами печати.

7.2 Экспорт данных

Система позволяет производить экспортах данных списка в формат «csv». Для экспорта данных в списке объектов пользователь нажимает на иконку с изображением облака [\(Рисунок](#page-63-1) 52).

![](_page_63_Picture_73.jpeg)

Рисунок 52 ‒ Кнопка экспорта списка объектов

<span id="page-63-1"></span>После нажатия на кнопку скачивается файл в формате «csv» в директорию по умолчанию на АРМ.

# **8 ДОПОЛНИТЕЛЬНЫЕ НАСТРОЙКИ**

## 8.1 Настройка проверки орфографии вводимого текста в Системе

Автоматическая проверка орфографии слов, вводимых вами в многострочные текстовые поля в Системе, осуществляется посредством функций Wed-браузера. Как только вы завершаете ввод слова, оно проверяется по установленному словарю проверки орфографии. Если его нет в словаре, оно подчёркивается красным.

# 8.1.1 Настройка проверки орфографии в браузере Google Chrome

Первый способ.

<span id="page-64-0"></span>На странице браузера в поле для ввода текста необходимо открыть контекстное меню правой кнопкой мыши и в появившемся списке найти пункт «Параметры правописания». В дополнительном списке выберите язык и щелкните по «Использовать базовую проверку правописания» [\(Рисунок](#page-64-0) 53).

![](_page_64_Picture_6.jpeg)

Рисунок 53 – Настройка проверки правописания

Второй способ.

На странице браузера необходимо нажать **Alt+F** и выбрать пункт "Настройки". Листаем список вниз и нажимаем на кнопку «Дополнительные». В блоке «Языки» кликаем на первый элемент «Язык» ([Рисунок](#page-65-0) 54).

Затем включить параметр «Проверка правописания», «Базовая проверка правописания» и затем - выбрать нужный словарь (язык) в списке.

Если нужного языка нет, то выберите «Настройки языка…» и в появившемся окне нажмите на кнопку «Добавить» (слева внизу). Появится окно с выбором языка. Нажмите на него и выберите требуемый язык и затем закройте окно кнопкой «ОК». После этого выбранный язык добавится в список слева. Нажмите далее кнопку «Готово» и закройте вкладку браузера.

![](_page_65_Picture_55.jpeg)

Рисунок 54 - Настройка проверки правописания через настройки браузера

<span id="page-65-0"></span>И теперь снова нажмите правую кнопку мыши в поле для ввода текста. Наведите на «Параметры проверки правописания» и выберите добавленный ранее язык.

Проверка включена.

8.1.2 Настройка проверки орфографии в браузере Firefox

По умолчанию в браузере установлена проверка орфографии только для английского языка.

Чтобы установить словарь для дополнительного языка, необходимо правым щелчком мыши вызвать контекстное меню браузера. Внимание: курсор мыши должен при этом находится в текстовом поле веб-страницы!

В открывшемся контекстном меню следует выбрать пункт «Проверка правописания» и активировать его (активная проверка орфографии обозначается галочкой). Затем надо вновь вызвать контекстное меню и выбрать в списке пункт «Языки», подпункт «Добавить словарь» ([Рисунок](#page-66-0) 55).

После выбора пункта меню «Добавить словарь» пользователь попадает на страницу установки словарей и локализаций для Firefox. В списке языков следует выбрать требуемый и установить его ссылкой «Установить словарь» (в открывшемся по нажатию ссылки окне нажать кнопку «Добавить в Firefox». И далее следует стандартная процедура установки дополнений для браузера Firefox).

![](_page_66_Picture_5.jpeg)

<span id="page-66-0"></span>Рисунок 55 – Добавление словаря (языка)

Следует отметить, что по умолчанию проверка орфографии в браузере Firefox осуществляется только для многострочных полей ввода текста. Чтобы проверка орфографии в браузере выполнялась автоматически и для однострочных текстовых полей, необходимо:

- 1) в адресной строке нового окна или новой вкладки браузера ввести «about:config»
- 2) в открывшемся окне редактирования настроек браузера найти настройку «layout.spellcheckDefault» и изменить ее значение на «2»
- 3) перезагрузить браузер для применения настроек.

# **9 АВАРИЙНЫЕ СИТУАЦИИ**

### 9.1 Проблемы работы приложения

В случае отказа работы Системы или нестабильного поведения рекомендуется выйти из Системы и зайти в приложение повторно.

Если проблемы сохраняются, необходимо выйти из Системы и связаться с администратором Системы.

## 9.2 Автономный режим

При заполнении новой карточки в случае потери соединения с сервером приложения Система может продолжать работу в автономном режиме на текущей странице. Переход в автономный режим осуществляется автоматически, пользователю отображается уведомление [\(Рисунок](#page-68-0) 56).

![](_page_68_Picture_6.jpeg)

Рисунок 56 ‒ Уведомление об автономном режиме

<span id="page-68-0"></span>В автономном режиме пользователь может продолжать заполнять поля карточки требуемой информацией без возможности ее сохранения. Вводимая информация будет отображаться в соответствующих полях карточки.

После восстановления соединения пользователю отображается уведомление([Рисунок](#page-69-0) 57), что связь восстановлена. Пользователь может сохранить новую карточку происшествия и продолжить работу в штатном режиме.

![](_page_69_Picture_0.jpeg)

Рисунок 57 ‒ Уведомление о восстановлении соединения

<span id="page-69-0"></span>9.3 Диагностические сообщения, выдаваемые пользователю при неуспешной авторизации в процессе входа пользователя в приложение

В процессе входа пользователя в приложение Система может выдавать следующее диагностическое сообщение об ошибке «Неправильное имя пользователя или пароль» ([Рисунок](#page-69-1) 58).

![](_page_69_Picture_47.jpeg)

<span id="page-69-1"></span>Рисунок 58 – Ввод некорректных имени или пароля пользователя

Если Система выводит пользователю сообщение «Неправильное имя пользователя или пароль», то пользователю необходимо повторно авторизоваться и указать корректные логин и пароль. Если пользователь по какой-то причине не помнит пароль, то он может обратиться к администратору Системы для восстановления пароля. При получении восстановленного или нового пароля от администратора Системы пользователь может повторно авторизоваться в Системе.

# **ПЕРЕЧЕНЬ СОКРАЩЕНИЙ**

![](_page_71_Picture_68.jpeg)
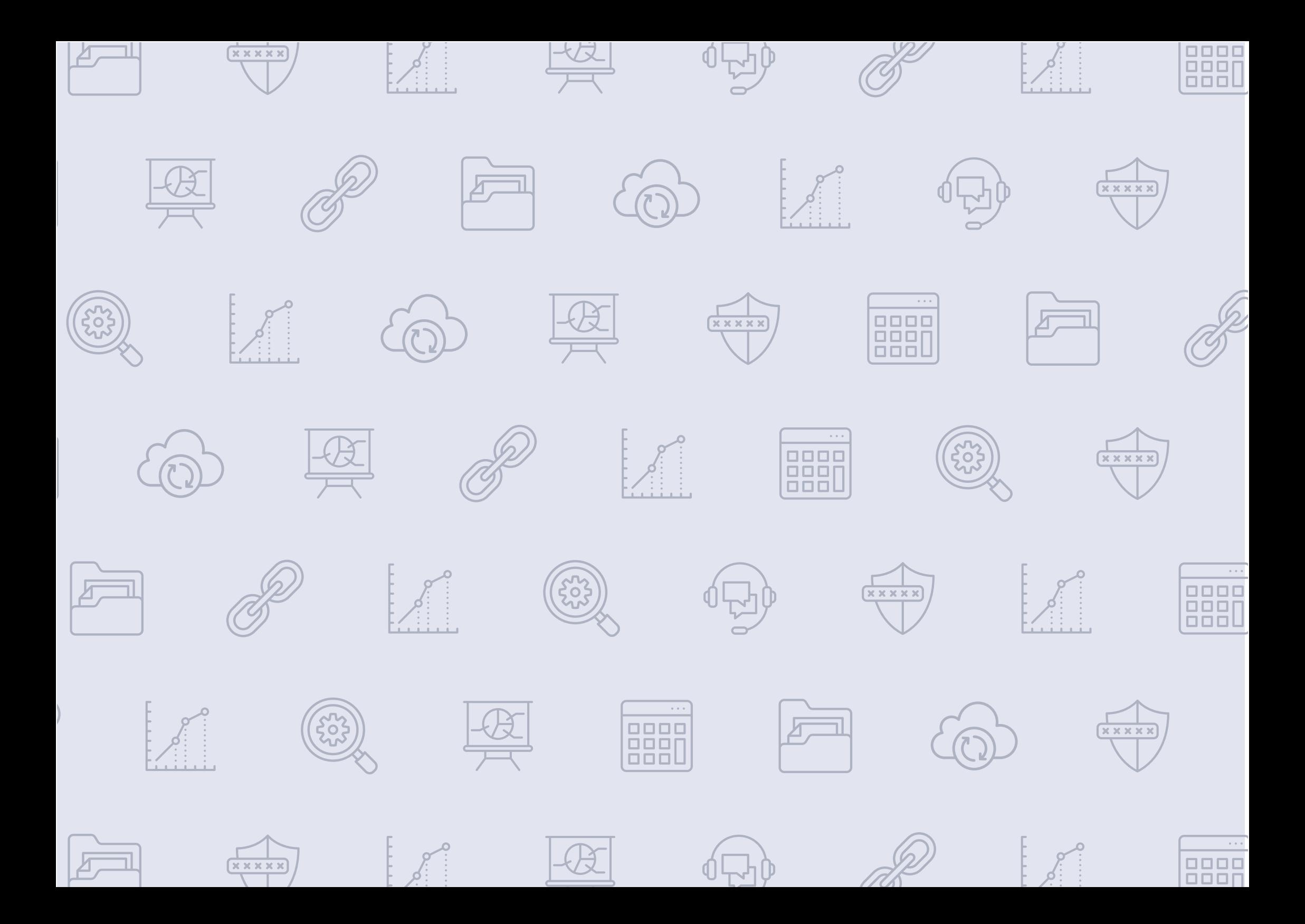

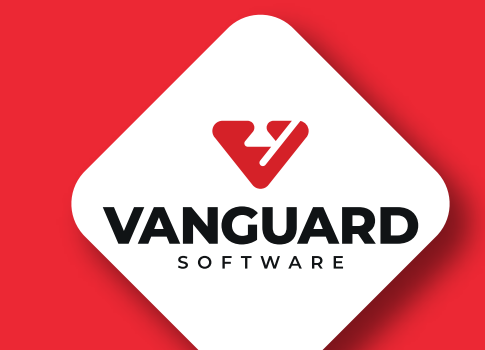

www.vanguardsoft.ru